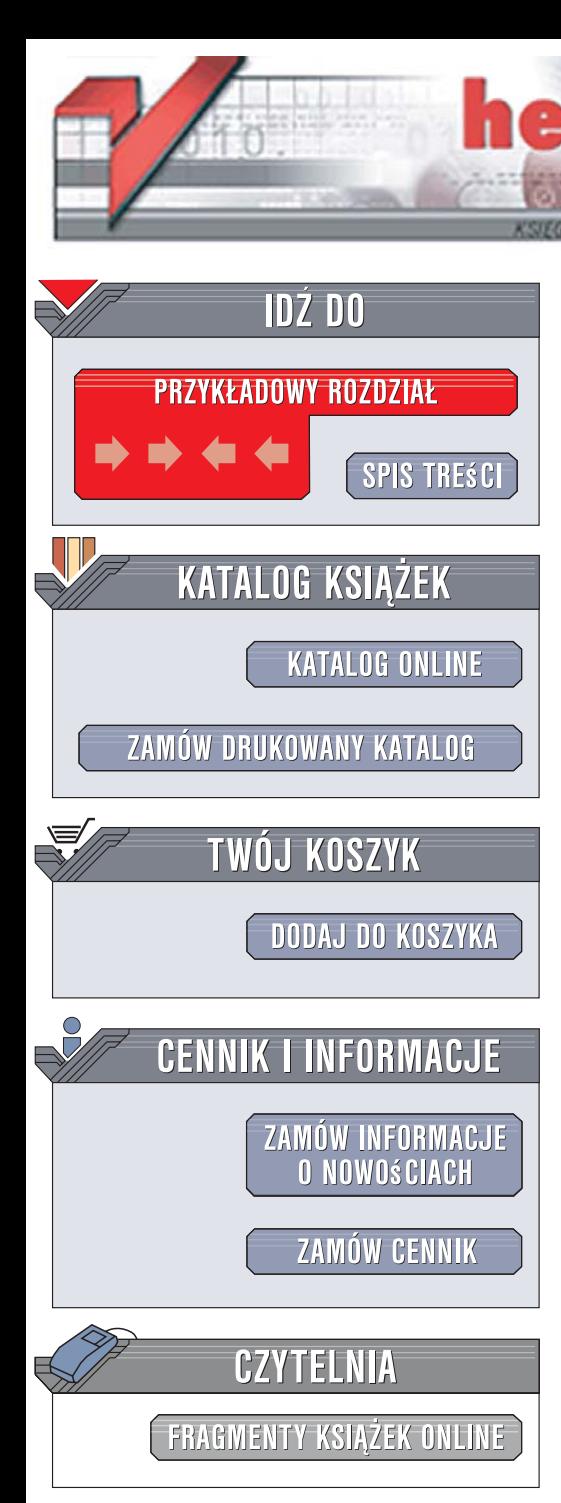

Wydawnictwo Helion ul. Kościuszki 1c 44-100 Gliwice tel. 032 230 98 63 [e-mail: helion@helion.pl](mailto:helion@helion.pl)

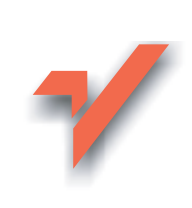

# Photoshop CS3 PL

Autor: Anna Owczarz-Dadan ISBN: 83-246-1124-X Format: 168x237, stron: 504

lion.pl

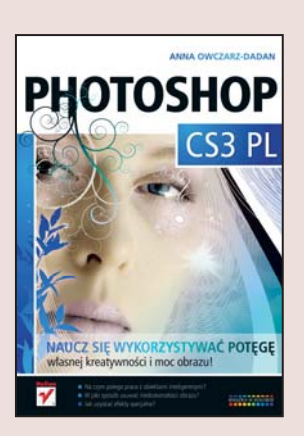

#### Naucz się wykorzystywać potęgę własnej kreatywności i moc obrazu!

- Na czym polega praca z obiektami inteligentnymi?
- · W jaki sposób usuwać niedoskonałości obrazu?
- Jak uzyskać efekty specjalne?

Photoshop CS3 PL to najnowsza wersja programu do edycji grafiki rastrowej. Program ten został wyposażony w narzędzia jeszcze bardziej usprawniające pracę, m.in. w przeglądarkę plików Bridge (swoiste centrum dowodzenia obrazami) oraz technologię "obiektów inteligentnych", pozwalającą na skalowanie, obracanie i zniekształcanie warstw. Ta sprawdzona i doceniana przez specialistów aplikacja umożliwia tworzenie złożonych, profesjonalnych obrazów, a także realizację własnych oryginalnych i twórczych pomysłów.

Ksiażka "Photoshop CS3 PL" zawiera wszystkie informacie niezbedne do tego, abyś - bez względu na poziom Twojego zaawansowania w dziedzinie obróbki plików graficznych - mógł w pełni korzystać z ogromnych możliwości Photoshopa. Dzięki temu podręcznikowi nauczysz się udoskonalać cyfrowe fotografie oraz malować i tworzyć obrazy. Poznasz sztuczki, które pozwolą Ci na modyfikację lub sporządzenie własnej końcówki pędzla, aby uzyskać efekt cyfrowych rzęs czy ust pomalowanych błyszczykiem. Dowiesz się, jak pracować na warstwach, na czym polega maskowanie i w jaki sposób korygować kontrast czy jasność obrazu. Krótko mówiac, zyskasz wiedzę, jak stworzyć doskonałe technicznie i efektowne obrazy.

- Aplikacia Bridge
- Metadane
- Sortowanie i filtrowanie plików
- Malowanie w Photoshopie
- Powiększanie i zmniejszanie widoku w oknie obrazu
- Korekcja obrazu
- Praca na warstwach
- Maskowanie
- · Modyfikowanie zdjęć
- Edycja obrazu poprzez zniekształcanie
- Obiekty inteligentne
- Filtry
- Efekty specialne

"Photoshop CS3 PL" - podręcznik, który sprawi, że wykorzystasz cały swój twórczy potencjał!

# Spis treści

### **Rozdział 1.** Zanim zaczniesz… 15

- Uruchamianie programu 16
- Nowy interfejs programu 16
- Pasek menu and the Pasek menu and the Pasek menu and the Pasek menu and the  $17$ 
	- Pasek opcji 17
	- Obszar roboczy 17
	- Przybornik (paleta narzędzi) 17
	- Palety programu i panele dokowania 20
	- **Ćwiczenie 1.1.** Dokowanie palety w panelu 21
	- **Ćwiczenie 1.2.** Dokowanie grupy palet w wybranym miejscu okna programu 23
		- Otwieranie obrazów w Photoshopie 28
		- Otwieranie obrazów, które były wcześniej wyświetlane w oknie programu 32
			- Tworzenie nowego okna obrazu 32
			- Zapisywanie zmian wprowadzonych w oknie obrazu 34

Wybrane formaty wykorzystywane

- do zapisywania obrazu w Photoshopie 36
	- Skróty klawiszowe 37
- **Ćwiczenie 1.3.** Tworzenie własnego skrótu klawiszowego 39
	- Zamykanie programu 42

#### **Rozdział 2.** Bridge — centrum dowodzenia obrazami 45

- Uruchamianie aplikacji Bridge 46
	- Przestrzeń robocza 47
	- Wyszukiwanie obrazów 52
- Zapisywanie wyników oraz kryteriów wyszukiwania w postaci kolekcji 53
	- Słowa kluczowe 55
	- Metadane informacje o zdjęciu zapisane w pliku 58
		- Przeglądanie obrazów 59
		- Porządkowanie plików 61
		- Ocena plików i oznaczanie obrazów etykietami 61
			- Łączenie zdjęć w stos 64
			- Kopiowanie obrazów 67
			- Przenoszenie obrazów 67
			- Tworzenie nowego folderu 67
			- Usuwanie zdjęć i folderów 68
			- Obracanie miniatur i zdjęć 68
				- Zmiana nazwy obrazów 70
			- Sortowanie i filtrowanie plików 70
			- Porównywanie obrazów i podgląd 72
				- Pokaz slajdów 73
			- Wczytywanie zdjęć do Photoshopa 75
	- Wykorzystywanie przeglądarki do otwierania obrazów
		- w aplikacjach innych niż Photoshop 75
			- Zamykanie programu Bridge 75

### **Rozdział 3.** Zaznaczanie obrazu i jego fragmentów 77

- Zaznaczanie całego obszaru obrazu 78
	- Anulowanie zaznaczenia 78
- Odzyskiwanie usuniętego zaznaczenia 79
- Zaznaczanie elementów o regularnych kształtach 79  **Ćwiczenie 3.1.** Zaznaczanie za pomocą narzędzi
	- Zaznaczenie prostokątne oraz Zaznaczenie eliptyczne 81
- Zaznaczanie elementów o nieregularnych kształtach 84
- Lasso 84
	- **Ćwiczenie 3.2.** Zaznaczanie kształtu za pomocą narzędzia Lasso 85
		- Lasso magnetyczne 87
	- **Ćwiczenie 3.3.** Zaznaczanie za pomocą narzędzia Lasso magnetyczne 89
		- Zaznaczanie przez kliknięcie 91
		- Zaznaczanie przez pocieranie 94
		- Modyfikacja zaznaczenia polecenie Popraw krawędź 96 Ćwiczenie 3.4. Modyfikacja zaznaczenia za pomocą
			- polecenia Popraw krawędź 97
			- Odwracanie zaznaczenia 100
				- Kopiowanie i wklejanie 101
					- Przesunięcie 101

#### **Rozdział 4.** Malowanie w Photoshopie 103

- Narzędzia Ołówek i Pędzel 104
- Ołówek 104
- Pędzel 105
	- **Ćwiczenie 4.1.** Wczytywanie nowego zestawu pędzli 108
	- **Ćwiczenie 4.2.** Modyfikacja końcówki Pędzla w celu utworzenia rzęs 114
		- **Ćwiczenie 4.3.** Tworzenie własnej końcówki Pędzla 120
			- Zmiana kolorów tła i narzędzia 122
			- **Ćwiczenie 4.4.** Zmiana koloru narzędzia 124
				- Paleta Próbki 124

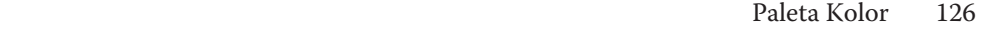

- Zastępowanie kolorów 126
- **Ćwiczenie 4.5.** Zamiana koloru wybranego elementu obrazu 127

### **Rozdział 5.** Powiększanie i zmniejszanie widoku w oknie obrazu 131

- Pole stopnia powiększenia 132
- **Ćwiczenie 5.1.** Zmiana stopnia powiększenia widoku
	- w oknie obrazu pole stopnia powiększenia 133
		- Narzędzie Lupka 135
- **Ćwiczenie 5.2.** Zmiana widoku w oknie obrazu za pomocą narzędzia Lupka 136
	- Paleta Nawigator 139
- **Ćwiczenie 5.3.** Zmiana widoku w oknie obrazu za pomocą palety Nawigator 141
	- Sposób błyskawicznego powiększenia i zmniejszenia widoku 143
		- Narzędzie Rączka 143

### **Rozdział 6.** Pozbywanie się niechcianych elementów z obrazu 145

- Korekcja dużych powierzchni obrazu 146
- **Ćwiczenie 6.1.** Usuwanie z obrazu "pomarańczowej skórki" 147
	- Korekcja efektu czerwonych oczu 151
	- **Ćwiczenie 6.2.** Usuwanie efektu czerwonych oczu 152
- Usuwanie (lub dodawanie) elementów poprzez ich klonowanie 154
	- **Ćwiczenie 6.3.** Usuwanie fragmentu obrazu 157
		- Paleta Powiel źródło 160
	- **Ćwiczenie 6.4.** Wykorzystanie opcji palety Powiel źródło
	- w celu powielenia obrazu pod określonym kątem i w zmienionej skali 164
		- Błyskawiczna korekcja malutkich skaz 168

 **Ćwiczenie 6.5.** Usuwanie z obrazu niedoskonałości skóry

(lub innej dowolnej skazy niewielkich rozmiarów) 169

#### **Rozdział 7.** Warstwy 171

- Najważniejsze rodzaje warstw dostępne w programie 172
	- Układ warstw w palecie 173
	- Zamiana warstwy Tło w warstwę rastrową 174
	- Tworzenie nowej warstwy i nadawanie jej nazwy 175
- Uaktywnianie warstwy i zmiana jej położenia w palecie Warstwy 177
	- Usuwanie warstwy 180
	- Łączenie i rozłączanie warstw 180
		- Kopiowanie warstw 183
	- Kopiowanie warstw w obrębie jednego dokumentu 183
		- Kopiowanie warstw z dokumentu do dokumentu 185
			- Scalanie warstw 186
			- Zagnieżdżone grupy warstw 187
				- Tworzenie grupy warstw 189
	- Przenoszenie wybranych warstw i grup do innych grup 191
		- Usuwanie grupy 193
		- Zmiana krycia warstwy 194
			- Ukrywanie warstwy 194
		- Blokowanie warstwy lub pikseli 195
			- Tryby mieszania warstw 197
			- Tryby mieszania warstw w praktyce 209
				- Warstwy dopasowania 211
	- **Ćwiczenie 7.1.** Poznawanie możliwości, jakie dają warstwy dopasowania 213

#### **Rozdział 8.** Maskowanie — coś,

#### czego bezwzględnie musisz się nauczyć 217

- Maska tradycyjna 218
- **Ćwiczenie 8.1.** Tworzenie i stosowanie maski 220
- **Ćwiczenie 8.2.** Wykorzystywanie maski gradientowej
	- do tworzenia bardzo prostego kolażu 225

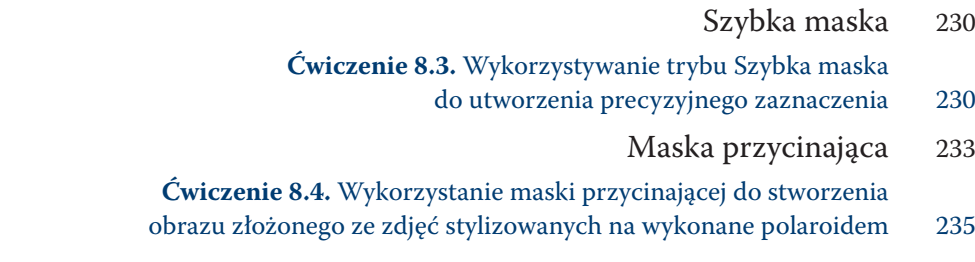

#### **Rozdział 9.** Stempel ze wzorkiem

### — zamień fotografię w coś więcej 243

- Uaktywnianie narzędzia i jego opcje 244
	- **Ćwiczenie 9.1.** Wybieranie wzorku 246
- **Ćwiczenie 9.2.** Tworzenie własnego wzorku 247
	- Sposób działania narzędzia 248
- **Ćwiczenie 9.3.** Zmiana fotografi i w obraz namalowany pędzlem 248
- **Ćwiczenie 9.4.** Wykorzystanie stempla do utworzenia kartki świątecznej 252

### **Rozdział 10.** Zmiana rozmiaru obrazu 255

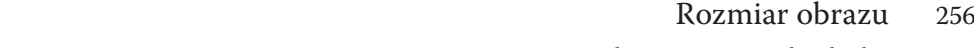

- Zmiana rozmiaru obrazu na potrzeby druku 257
- **Ćwiczenie 10.1.** Zmiana rozmiaru obrazu na potrzeby druku 257
	- Zmiana rozmiaru obrazu na potrzeby inne niż druk 261

 **Ćwiczenie 10.2.** Zmiana rozmiarów obrazu,

który ma być wyświetlany na ekranie monitora 261

### **Rozdział 11.** Powrót do przeszłości — czyli cofanie wykonanych czynności 263

- Cofanie ostatnio wykonanej czynności polecenie Cofnij 264 Cofanie dowolnej czynności wykonanej
	- w oknie obrazu paleta Historia 265
- **Ćwiczenie 11.1.** Przywracanie i usuwanie wybranych stanów obrazu 267 Malowanie wybranym stanem obrazu
	- Pędzel historii i jego możliwości 271
- **Ćwiczenie 11.2.** Malowanie stanem obrazu w celu wygładzenia skóry 271

#### **Rozdział 12.** Kolor w obrazie 277

- Korekcja poziomów jasności obrazu 278
	- Polecenie Poziomy i histogram 278
- **Ćwiczenie 12.1.** Korekcja poziomów jasności
	- w obrazie za pomocą polecenia Poziomy 283
		- Polecenie Auto-poziomy 286
	- Korekcja kontrastu i jasności obrazu 287
- **Ćwiczenie 12.2.** Korekcja kontrastu i jasności
- w obrazie za pomocą polecenia Jasność/Kontrast 288
- Korekcja nasycenia barw i zmiana koloru
	- wybranego elementu obrazu 290
	- Korekcja wybranego zakresu barw 292
- **Ćwiczenie 12.3.** Korekcja nasycenia kolorów obrazu
	- za pomocą polecenia Barwa/Nasycenie 295
	- Zmiana koloru wybranego elementu obrazu 297
- **Ćwiczenie 12.4.** Zmiana koloru wybranego elementu obrazu 298
- Zapisywanie i wczytywanie ustawień korekcji barwy, jej jasności i nasycenia 302
	- Korekcja ekspozycji 302
	- **Ćwiczenie 12.5.** Korekcja ekspozycji za pomocą
		- warstwy dopasowania polecenia Ekspozycja 303
	- Kolorowanie obrazów czarno-białych i zmiana
	- charakterystyki barwnej zdjęcia (Balans kolorów) 306
		- **Ćwiczenie 12.6.** Usuwanie przebarwienia skanów 308
		- **Ćwiczenie 12.7.** Kolorowanie czarno-białej fotografii 310
		- Zamiana obrazu kolorowego w czarno-biały
			- (nowe polecenie Czarno-biały) 316
	- **Ćwiczenie 12.8.** Zamiana obrazu kolorowego w czarno-biały
	- za pomocą polecenia Czarno-biały i nadanie mu określonego zabarwienia 317
- Nakładanie na obraz filtrów fotograficznych 319
	- Przywracanie szczegółów obrazu 322
	- **Ćwiczenie 12.9.** Odzyskiwanie szczegółów obrazu 325

### **Rozdział 13.** Łączenie obrazów oraz ich dopasowywanie 331

- Dopasowywanie kolorów między obrazami 332
- **Ćwiczenie 13.1.** Dopasowanie koloru między dwoma obrazami 333
- **Ćwiczenie 13.2.** Dopasowanie kolorów między dwiema warstwami
	- tego samego obrazka 336
	- Miksowanie obrazów 337

**Ćwiczenie 13.3.** Łączenie dwóch fotografii,

- na których widoczna jest ta sama scena, w obraz idealny 338 Łączenie obrazów w panoramy
	- i polecenie Auto-mieszanie warstw 342
- **Ćwiczenie 13.4.** Łączenie zdjęć w panoramę pozbawioną "szwów" 343

## **Rozdział 14.** Kadrowanie, prostowanie

### i przekształcanie obrazów 347

- Przekształcanie obrazu 348
- **Ćwiczenie 14.1.** Otwieranie zamkniętych drzwi poprzez modyfi kowanie kształtu jednego z elementów obrazu za pomocą ramki transformacji 349
	- Kadrowanie obrazu 353
	- Kadrowanie obrazu za pomocą specjalnej ramki 353
- **Ćwiczenie 14.2.** Kadrowanie obrazu w celu poprawienia jego kompozycji 355
	- Kadrowanie z jednoczesnym prostowaniem wielu zeskanowanych zdjęć 358
		- **Ćwiczenie 14.3.** Jednoczesne kadrowanie wielu zeskanowanych zdjęć 358

Kadrowanie obrazu z zachowaniem jego proporcji

- a polecenie Kadruj 360
- **Ćwiczenie 14.4.** Kadrowanie obrazu w celu stworzenia efektu zoomu optycznego z zachowaniem proporcji zdjęcia 360
- Obracanie obrazu 364
- Prostowanie obrazu poprzez jego obracanie o dowolny kąt 364
	- **Ćwiczenie 14.5.** Prostowanie obrazu 366
		- Odbijanie obrazu 368
	- Zmiana rozmiaru obszaru roboczego 369

### **Rozdział 15.** Edycja obrazu poprzez jego zniekształcanie 371

Wyginanie i retuszowanie obrazu

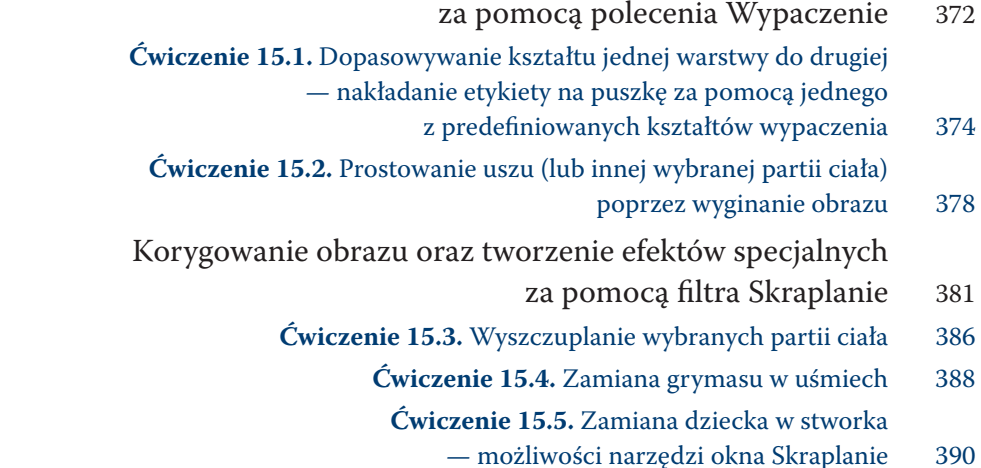

### **Rozdział 16.** Obiekty inteligentne 399

- Zamiana obrazu w obiekt inteligentny 400
- Zamiana obiektu inteligentnego w zwykłą warstwę 401
	- Powielanie obiektu inteligentnego 401
- Skalowanie obrazu z użyciem obiektów inteligentnych 402  **Ćwiczenie 16.1.** Pomniejszanie rozmiaru obrazu,
	- a następnie jego powiększanie bez utraty jakości 403
	- Zastępowanie obrazu znajdującego się na warstwie
		- typu obiekt inteligentny innym obrazem 406

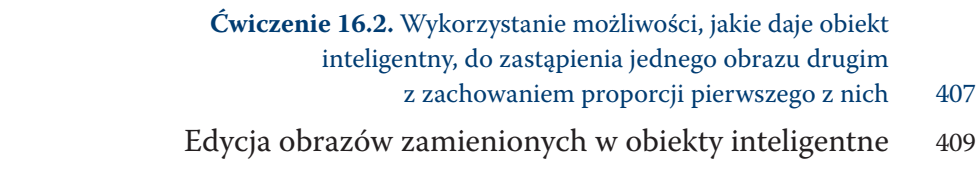

## **Rozdział 17.** Filtry — korekcja obrazu

### i efekty specjalne 411

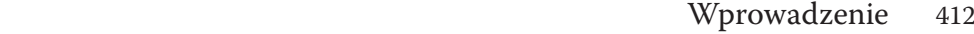

- Galeria filtrów 413
- Korekcja obrazu 418
- Wyostrzanie obrazu 418
- **Ćwiczenie 17.1.** Wyostrzanie obrazu za pomocą
	- polecenia Inteligentne wyostrzenie 418
		- Korekcja wad obiektywu 420
- **Ćwiczenie 17.2.** Korekcja zdjęcia zniekształconego
	- w wyniku odchylenia obiektywu 424
		- Dodawanie i usuwanie szumu 425
			- Efekty specjalne 429
- Grupa pierwsza Artystyczne (zamiana fotografi i w obraz, zmysłowe usta) 429
	- **Ćwiczenie 17.3.** Efekt pełnych ust pomalowanych błyszczykiem 434
		- Grupa druga Pociągnięcia pędzlem (efekty graficzne) 437
	- Grupa trzecia Zniekształcenie (tworzenie kropli, dodawanie poświaty) 438
		- **Ćwiczenie 17.4.** Tworzenie kropli wody 439
		- Grupa czwarta Rendering (chmury, światła pojazdu,
			- strugi wody, delikatna tkanina) 443
			- Grupa piąta Rozmycie (efekt małej głębi ostrości,
				- mgła, wygładzanie skóry) 445
		- **Ćwiczenie 17.5.** Tworzenie efektu małej głębi ostrości
			- za pomocą polecenia Rozmycie soczewkowe 446
				- **Ćwiczenie 17.6.** Tworzenie mgły
				- za pomocą filtra Rozmycie gaussowskie 451
					- Grupa szósta Szkic 453
					- Grupa siódma Stylizacja 454
		- **Ćwiczenie 17.7.** Efekt obrazu wychodzącego ze sceny 456
- Grupa ósma Tekstura 458
- Łagodzenie efektu uzyskanego za pomocą filtra 459
	- Punkt zbiegu korekcja i efekty 459
- **Ćwiczenie 17.8.** Usuwanie niepożądanego elementu z obrazu 462  **Ćwiczenie 17.9.** Efekt plakatu zawieszonego na budynku,
- czyli jak wkleić do obrazu inny obraz z zachowaniem perspektywy 465 Inteligentne filtry i ich wykorzystanie
	- podczas tworzenia zoomingu 471  **Ćwiczenie 17.10.** Tworzenie cyfrowego zoomingu — możliwości inteligentnych filtrów 472
		- Autorzy zdjęć 479
			- Skorowidz 481

# Malowanie w Photoshopie

4. E

W tym rozdziale:

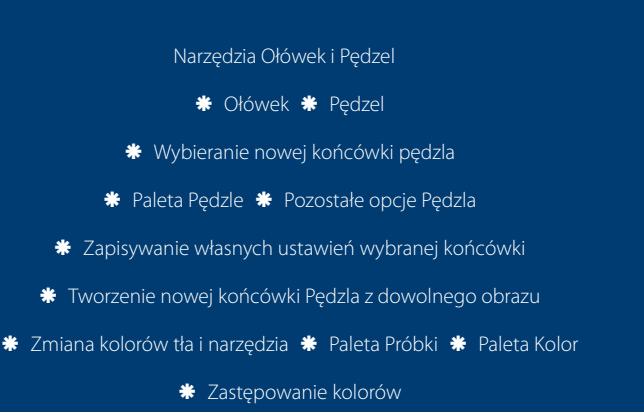

*Ołówek* (*Pencil*) oraz *Pędzel* (*Brush*) są w programie Photoshop narzędziami służącymi do rysowania i malowania. Bez nich trudno byłoby cokolwiek stworzyć w nowym oknie dokumentu. Jednak nie są one wykorzystywane jedynie do "malowania obrazków" — przydają się również podczas prac edycyjnych, którym poddawany jest obraz (np. malujemy nimi po masce w celu odkrycia lub zakrycia wybranych obszarów obrazu poddanych działaniu któregoś z poleceń). W rozdziale tym zapoznasz się z możliwościami obu tych narzędzi. Ponadto dowiesz się, w jaki sposób działa narzędzie *Zastępowanie kolorów* (*Color Replacement*) służące do kolorowania obrazów bez naruszania ich tekstury.

# Narzędzia Ołówek i Pędzel

*Aby uaktywnić narzędzie Ołówek* (*Pencil*) lub *Pędzel* (*Brush*), kliknij jego ikonę w Przyborniku (rysunek 4.1).

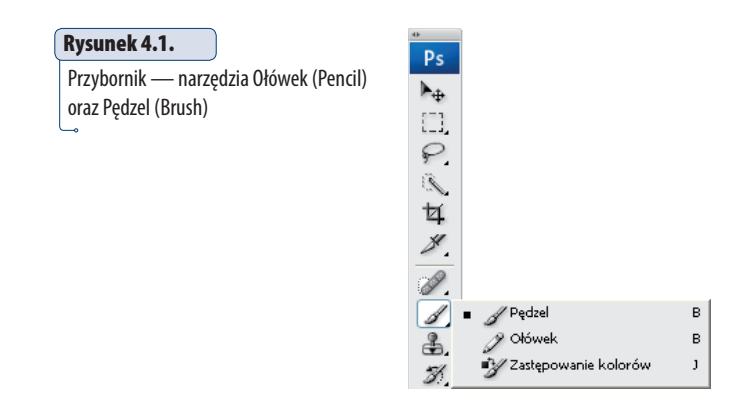

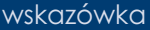

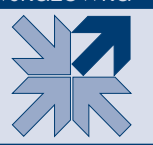

Narzędzia *Ołówek* (*Pencil*) lub *Pędzel* (*Brush*) możesz uaktywnić również przy użyciu skrótu klawiszowego — naciskając klawisz *B* lub *Shift+B1* .

### Ołówek

*Ołówek* (*Pencil*) jest narzędziem, które rysuje linie o ostrych krawędziach. W automatycznym ustawieniu grubość linii wynosi 1 piksel. Możesz to jednak zmienić, klikając na pasku opcji przycisk strzałki i przesuwając suwak *Główna średnica* (*Master Diameter*) (rysunek 4.2).

<sup>1</sup> Jeśli ten skrót nie zadziała, użyj skrótu *Ctrl+K* i upewnij się, że w otwartym oknie dialogowym zaznaczona została opcja *Użyj klawisza Shift do przełączania narzędzi* (*Use Shift Key for Tool Switch*).

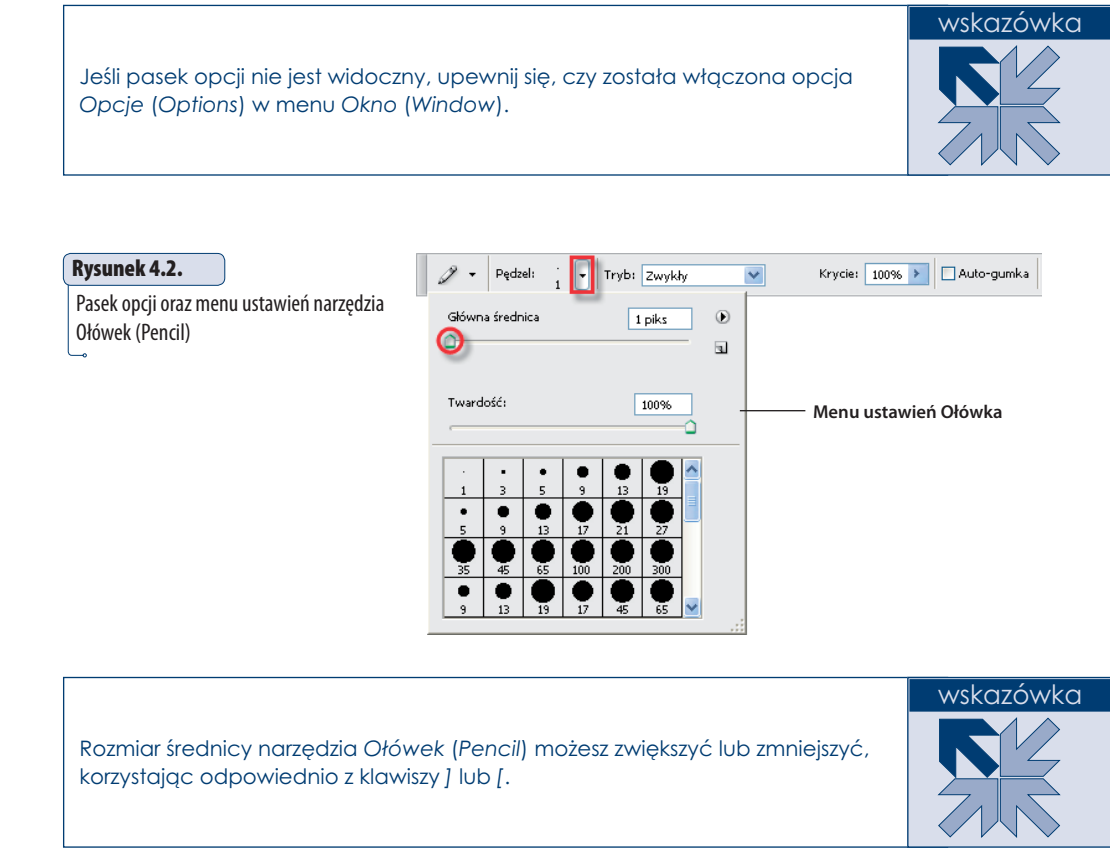

Aby rysować *Ołówkiem*, wystarczy go wybrać w Przyborniku, a następnie wciskając lewy przycisk myszy — przesuwać kursorem w dowolnym kierunku.

Poza zmianą grubości linii, które powstają podczas rysowania *Ołówkiem*, można ustawić stopień ich przezroczystości. Zrobisz to za pomocą opcji *Krycie* (*Opacity*) znajdującej się na pasku opcji narzędzia. Możesz określić jej wartość, korzystając z zakresu od 0 do 100%. 100% oznacza pełną widoczność linii. W miarę zmniejszania stopnia krycia zmniejsza się widoczność linii. Aby zmienić krycie, wystarczy kliknąć strzałkę znajdującą się obok pola tekstowego i za pomocą wywołanego suwaka ustawić nowe krycie.

### Pędzel

Narzędzie *Pędzel* (*Brush*) pozwala uzyskać efekt łagodnych krawędzi w przeciwieństwie do narzędzia *Ołówek* (*Pencil*) (rysunek 4.3).

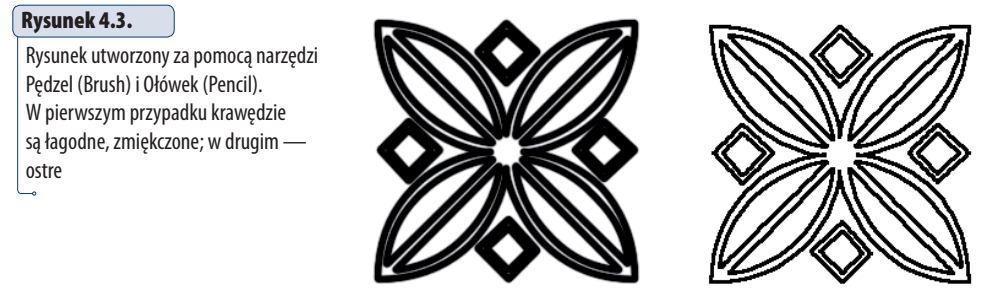

**Pędzel (Brush) Ołówek (Pencil)**

Program Photoshop umożliwia zmianę końcówek omawianego narzędzia — ich liczba i różnorodność jest imponująca. Są one umieszczone w zestawach. Aby je zmieniać, musisz skorzystać z menu ustawień *Pędzla* (rysunek 4.4).

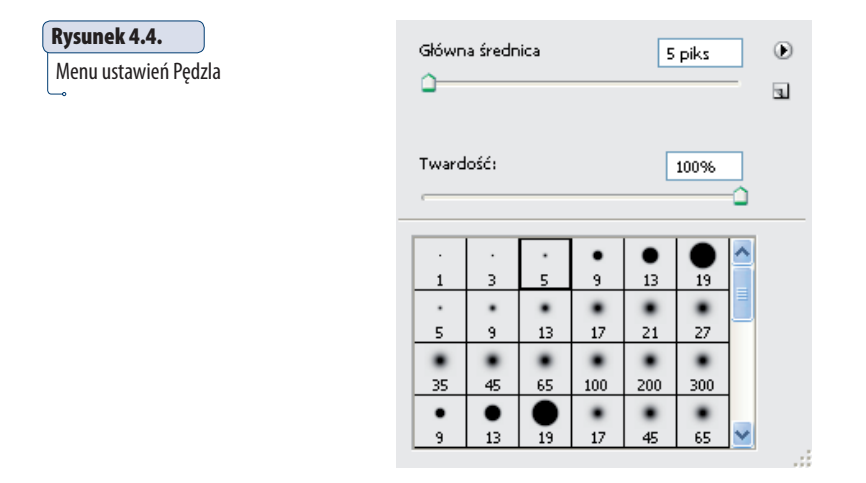

Najszybszym sposobem na uzyskanie dostępu do tej palety jest kliknięcie prawym przyciskiem myszy obszaru otwartego okna dokumentu. Możesz także, tak jak w przypadku *Ołówka*, skorzystać z paska *opcji* narzędzia *Pędzel (Brush)* (rysunek 4.5). Wystarczy kliknąć strzałkę znajdującą się po prawej stronie pola *Pędzel*  (*Brush*). Menu ustawień *Pędzla* na pierwszy rzut oka wygląda tak samo jak menu ustawień *Ołówka*. Rzeczywiście tak jest, jednak w tym przypadku będziesz korzystał z pozostałych funkcji, jakie zostały w niej ukryte. Zauważyłeś zapewne, że w menu dostępne są dwie podstawowe opcje: *Główna średnica* (*Master Diameter*) za pomocą suwaka możesz regulować średnicę *Pędzla* — oraz *Twardość* (*Hardness*), która pozwala określić jego twardość (stopień wygładzenia śladu, jaki pozostawia) (rysunek 4.6).

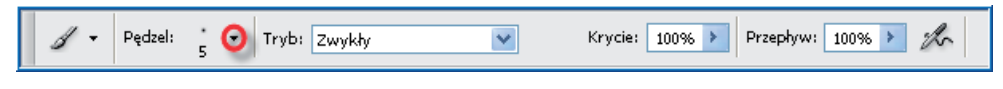

#### **Rysunek 4.5.**

Pasek opcji narzędzia Pędzel (Brush) i ikona umożliwiająca dostęp do menu jego ustawień

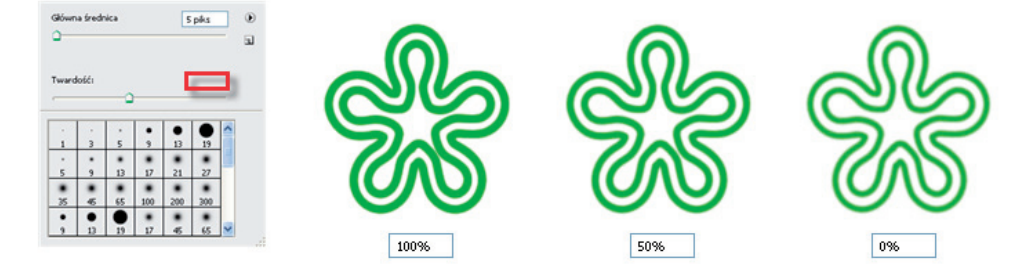

#### **Rysunek 4.6.**

Wpływ zmiany wartości parametru Twardość (Hardness) na stopień zmiękczenia śladu pozostawianego przez Pędzel (Brush)

Wszystkie końcówki *Pędzla* z założenia są automatycznie wygładzane, tzn. ślad przez nie pozostawiany jest bardziej łagodny, płynny, a jego krawędzie nie są ostre. Aby wzmóc ten efekt, zmniejsz wartość parametru *Twardość*  (*Hardness*), przesuwając jego suwak w lewo.

wskazówka

Rozmiar średnicy narzędzia *Pędzel* (*Brush*) możesz zwiększyć lub zmniejszyć, korzystając odpowiednio z klawiszy *]* lub *[*. Aby zwiększyć twardość jego końcówki, zastosuj skrót *Shift*+*]* (każdorazowe jego użycie zwiększy twardość o kolejne 25%), aby zmniejszyć — *Shift*+*[*.

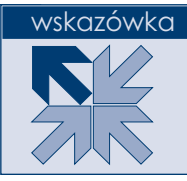

W dolnej części menu widoczne są końcówki pochodzące z aktywnego w danej chwili zestawu końcówek *Pędzla*. Jeśli nie znajdujesz wśród nich takiej, która będzie odpowiadała Twoim potrzebom, możesz wybrać nowy zestaw zawierający inne końcówki.

### **Ćwiczenie 4.1.**

#### Wczytywanie nowego zestawu pędzli

- 1. Uaktywnij narzędzie Pędzel (Brush)  $(\mathcal{J})$ .
- 2. Kliknij na pasku opcji strzałkę znajdującą się po prawej stronie przycisku Pędzel (Brush), aby rozwinąć menu ustawień narzędzia.
- 3. Przyjrzyj się, jak wyglądają dostępne końcówki. Za chwilę zostaną zmienione. Kliknij strzałkę znajdującą się w prawym górnym rogu menu (rysunek 4.7).

#### **Rysunek 4.7.**

Lista,

Kliknij strzałkę znajdującą się w prawym górnym rogu palety pędzli, aby uzyskać dostęp do listy umożliwiającej zmianę zestawu pędzli

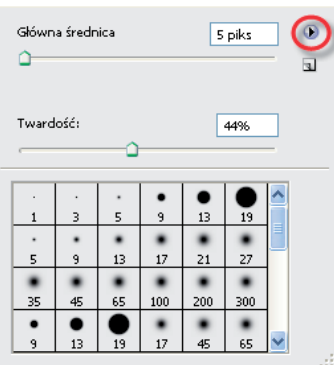

4. Na rozwiniętej liście kliknij nazwę wybranego zestawu pędzli, np. Pędzle efektów specjalnych (Special Effect Brushes) (rysunek 4.8).

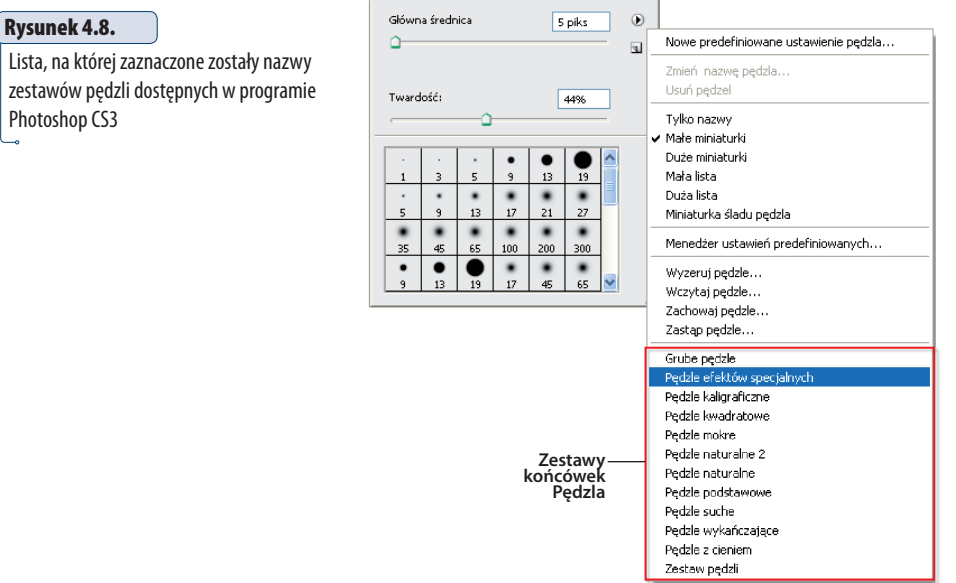

 5. Pojawiło się okno z pytaniem (rysunek 4.9), czy program ma zastąpić aktualne końcówki Pedzla tymi z zestawu Pedzle efektów specjalnych (Special Effect Brushes). Kliknij OK, aby zatwierdzić.

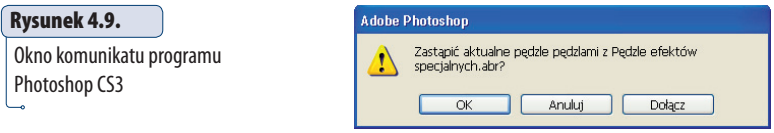

 Spójrz teraz na paletę pędzli. Dostępne w niej końcówki uległy zmianie (rysunek 4.10).

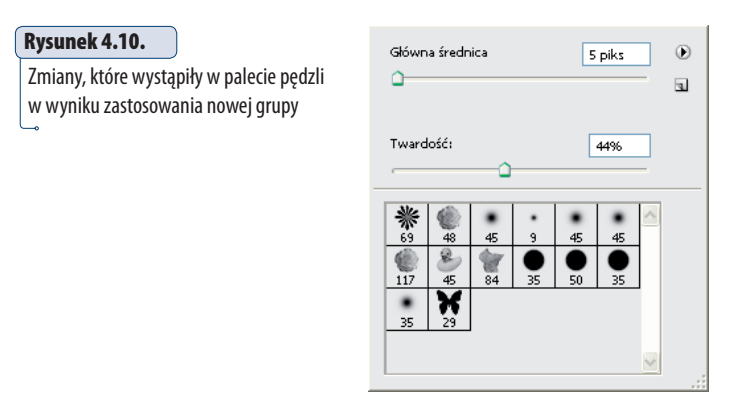

Photoshop daje możliwość zmiany sposobu wyświetlania miniaturek końcówek w menu ustawień *Pędzla*. Aby to zrobić, kliknij strzałkę w prawym górnym rogu menu i wybierz z listy sposób wyświetlania (rysunek 4.11). Oto przykłady (rysunek 4.12).

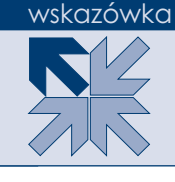

#### **Rysunek 4.11.**

Aby zmienić sposób wyświetlania miniaturek końcówek, w menu ustawień Pędzla kliknij strzałkę w prawym górnym rogu menu i wybierz jedną z zaznaczonych na liście opcji

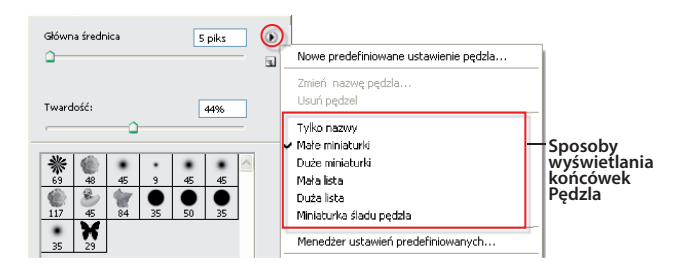

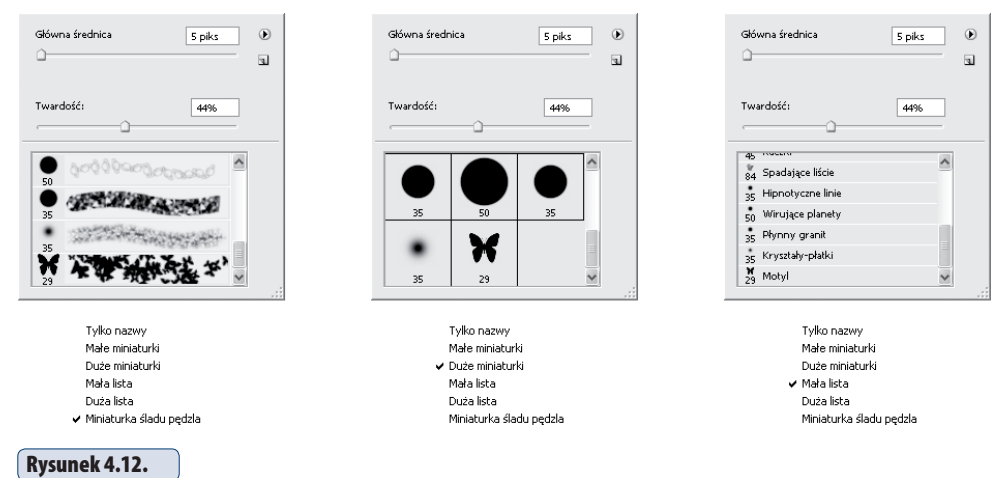

Przykłady sposobów wyświetlania końcówek Pędzla w menu ustawień

### Wybieranie nowej końcówki pędzla

Aby wybrać nową końcówkę pędzla, kliknij jej miniaturkę w menu ustawień (rysunek 4.13). Obok pola *Pędzel* (*Brush*) na pasku opcji widoczna jest ikona nowo wybranej, aktywnej końcówki *pędzla* (Rysunek 4.14).

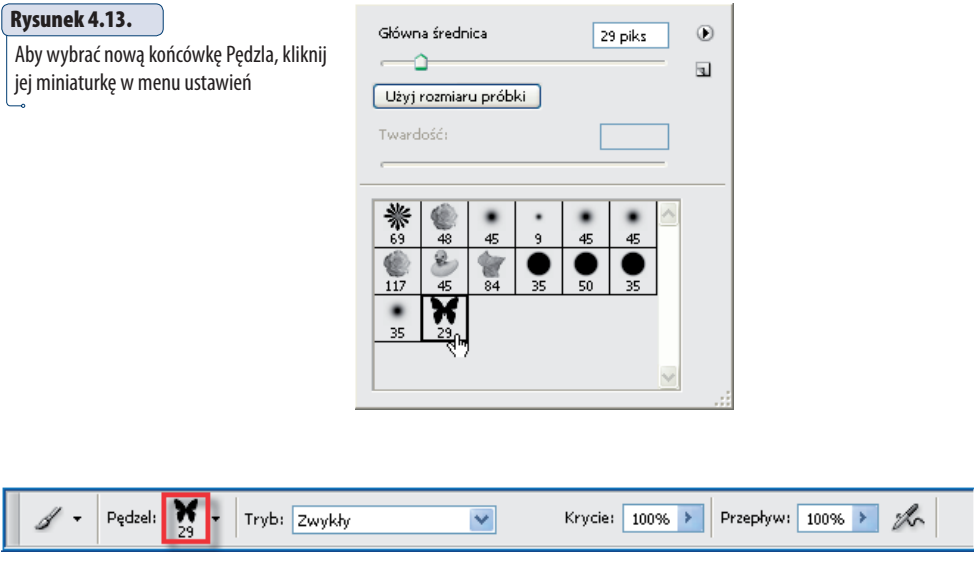

#### **Rysunek 4.14.**

Pasek opcji narzędzia Pędzel (Brush) — obok pola Pędzel (Brush) widoczna jest ikona aktualnie wybranej końcówki

### Paleta Pędzle

Narzędzie *Pędzel* (*Brush*) daje znaczenie więcej możliwości w pracy z obrazem niż *Ołówek* (*Pencil*). Dzieje się tak dzięki dodatkowym opcjom znajdującym się w palecie *Pędzle* (*Brushes*) (rysunek 4.15), która zostaje wywołana po naciśnięciu klawisza *F5*.

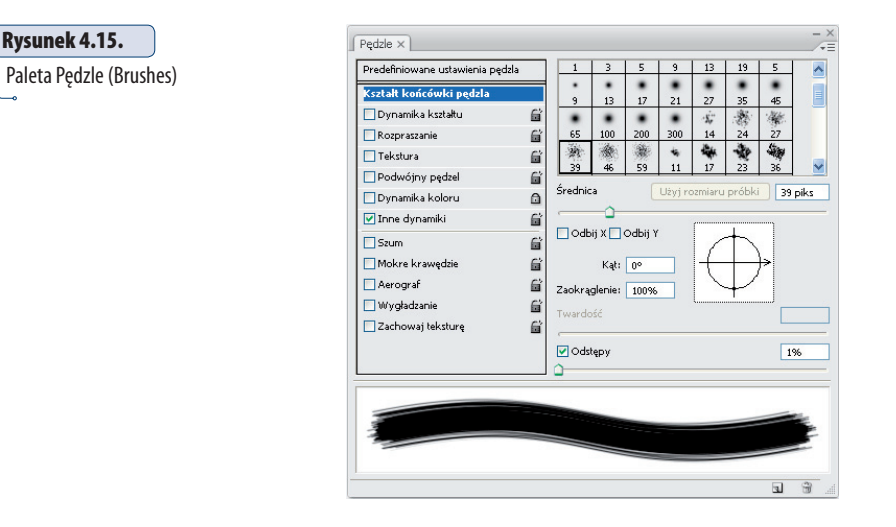

Po otworzeniu palety i kliknięciu opcji Predefiniowane ustawienia pędzla (Brush *Presets*), po prawej stronie znajdziesz dokładnie te same końcówki, które ustawiałeś w menu ustawień *Pędzla*. Dostępne są tutaj także poznany już suwak *Master Diameter* (*Główna średnica*) i pole podglądu wybranej końcówki. To w nim będziesz mógł obserwować efekt zmian wartości parametru *Master Diameter* (*Główna średnica*) (rysunek 4.16).

#### **Rysunek 4.16.**

Wygląd palety Pędzle (Brushes), w chwili gdy aktywny jest panel Predefiniowane ustawienia pędzla (Brush Presets)

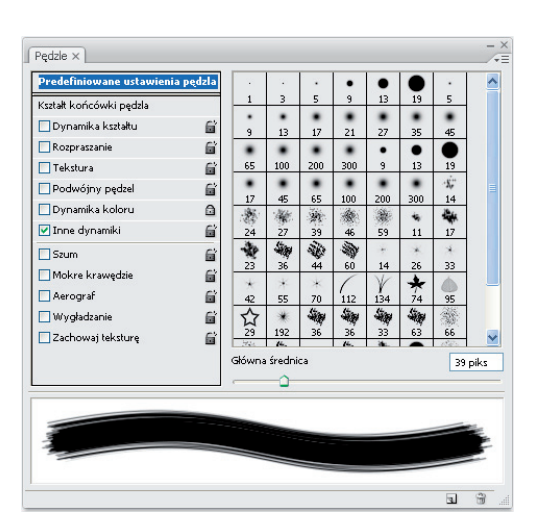

Klikając opcję *Kształt końcówki pędzla* (*Brush Tip Shape*), przechodzisz do panelu, który umożliwia modyfikowanie wybranej wcześniej końcówki. Zauważ, że wygląd palety *Pędzle* (*Brushes*) uległ zmianie (rysunek 4.17). Możesz teraz zmienić średnicę, twardość, odstępy czy kąt nachylenia końcówki.

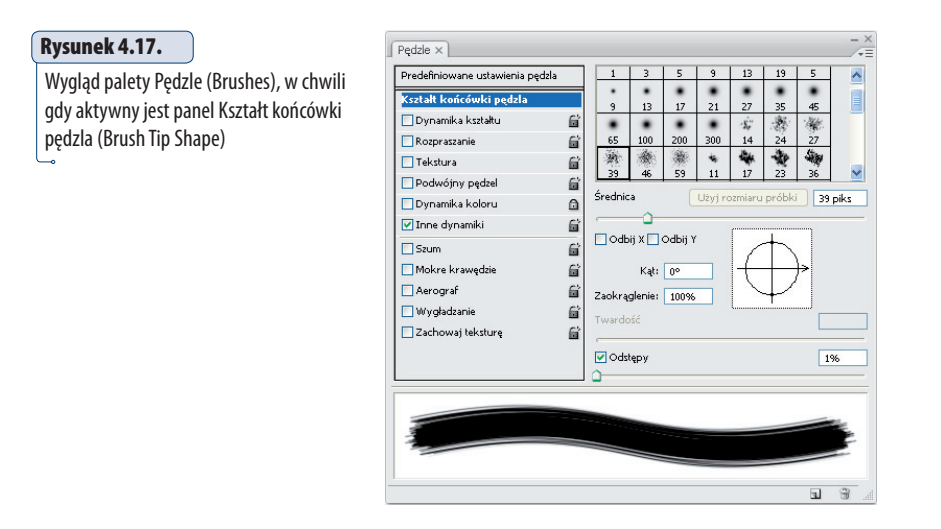

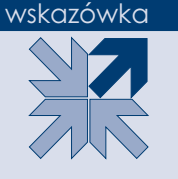

Aby sprawnie pracować z końcówkami, wybieraj ich grupę w menu ustawień *Pędzla*; jeśli wybranej końcówki nie zamierzasz poddawać innym zmianom niż zmiana średnicy lub stopnia twardości — pozostań przy menu ustawień pędzli. Jeśli zaś na bazie uaktywnionej grupy końcówek chcesz utworzyć swoją własną końcówkę lub wybraną poddać działaniu bardziej wyszukanych opcji, przejdź do palety Pędzle (Brushes) i w niej dokonaj modyfikacji.

*Opcja Średnica* (*Diameter*) służy do określania szerokości wybranej końcówki. Wszystkie końcówki *Pędzla* (w przeciwieństwie do *Ołówka*) są wygładzane. Aby jeszcze bardziej zmiękczyć krawędzie końcówki, użyj parametru *Twardość*  (*Hardness*). Ustaw wartość na mniej niż 100%. *Odstępy* (*Spacing*) to parametr, od którego zależy wielkość odstępu między jednym a drugim nałożeniem śladu *Pędzla*. Kolejny parametr, *Kąt* (*Angle*), określa kąt nachylenia końcówki i pozwala ją obracać. Jest to jednak widoczne tylko wtedy, gdy końcówka jest elipsą.

Po lewej stronie palety widać nazwy kilku innych opcji. Aby uaktywnić jedną z nich, kliknij małe pole znajdujące się po lewej stronie jej nazwy. Aby dezaktywować ją, kliknij ponownie. Kliknięciem nazwy jednej z opcji zaznaczonych na rysunku 4.18 sprawisz, że wyświetlony zostanie panel zawierający dodatkowe opcje. Dzięki nim możesz dodać na tworzonym śladzie teksturę, malować dwiema końcówkami *Pędzla* jednocześnie, określić dynamikę kształtu, stopień rozproszenia i dynamikę koloru.

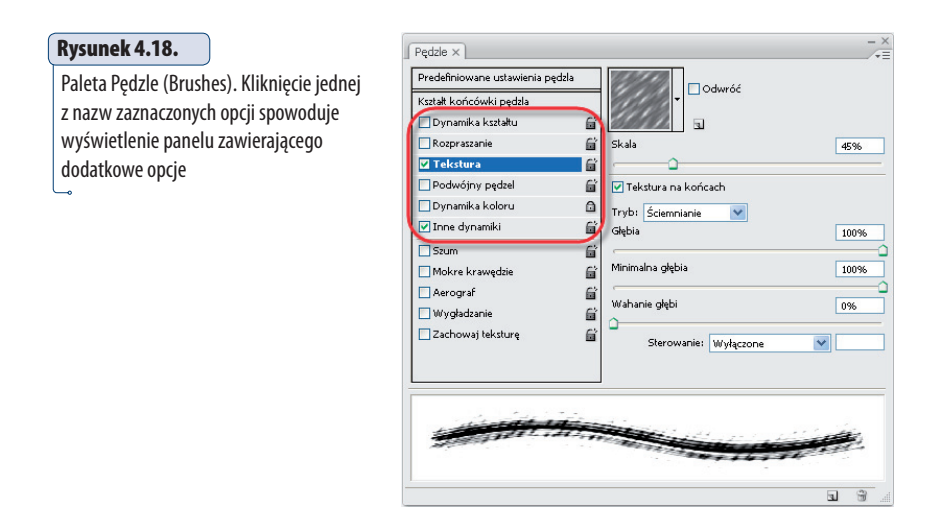

W palecie dostępnych jest również pięć opcji, których kliknięcie wprawdzie nie wywoła panelu z dodatkowymi parametrami, ale poprzez ich zaznaczenie możemy dodać do tworzonego śladu szum, uzyskać efekt malowania akwarelami, aerografem czy po prostu go wygładzić. Mowa o opcjach zaznaczonych na rysunku 4.19.

#### **Rysunek 4.19.**

Paleta Pędzle (Brushes). Zaznaczenie jednej z opcji spowoduje dodanie szumu do śladu, efektu malowania akwarelami czy aerografem, wygładzenie śladu lub pozwoli utrzymać spójny wzór tekstury pomiędzy jednym a drugim pociągnięciem Pędzla (jeśli podczas malowania wykorzystujesz teksturę)

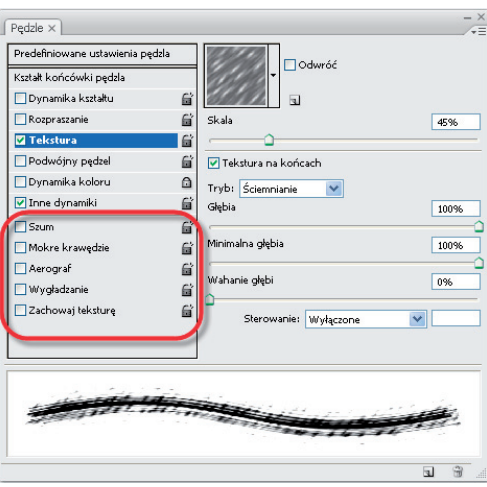

*Pędzlem* malujemy tak samo jak *Ołówkiem*: przytrzymując wciśnięty lewy przycisk myszy, przesuwasz ją w dowolnym kierunku, a kursor jednocześnie pozostawia ślad w oknie obrazu.

### **Ćwiczenie 4.2.**

### Modyfikacja końcówki Pędzla w celu utworzenia rzęs

 1. Otwórz zdjęcie, na którym chcesz utworzyć efekt przedłużonych i zagęszczonych rzęs (rysunek 4.20).

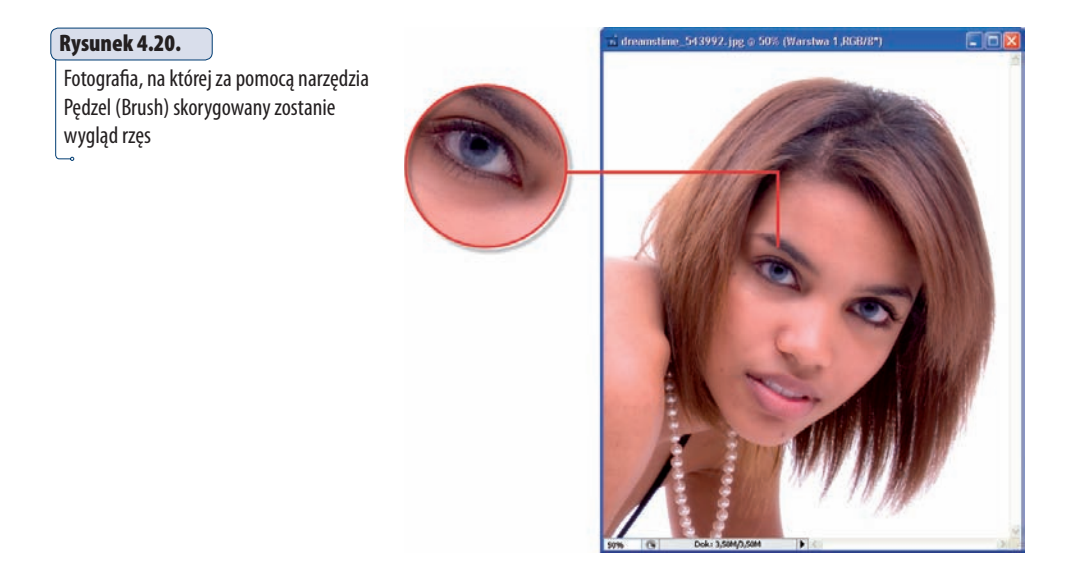

- 2. Uaktywnij narzędzie Pędzel (Brush).
- 3. W palecie Pędzle (Brushes) kliknij strzałkę, aby uzyskać dostęp do menu palety, a następnie na rozwiniętej liście wybierz opcję Wyzeruj pędzle (Reset Brushes). Dzięki temu w palecie przywrócone zostaną domyśle końcówki pędzli (rysunek 4.21).

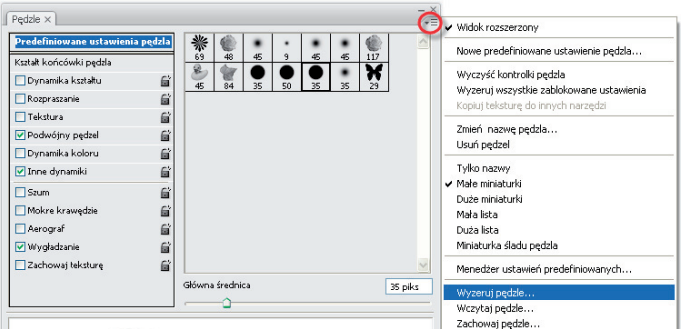

#### **Rysunek 4.21.**

Przywracanie domyślnego ustawienia końcówek pędzli w palecie Pędzle (Brushes)

- 4. Nastepnie kliknij opcje Kształt końcówki pędzla (Brush Tip Shape).
- 5. Ponieważ chcemy uzyskać efekt cyfrowych rzęs, skorzystamy z końcówki Dune Grass. Kliknij jej miniaturę (rysunek 4.22).

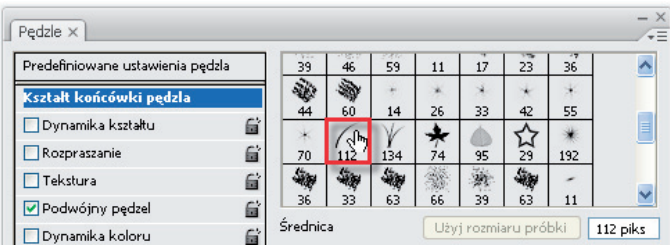

#### **Rysunek 4.22.**

Wybieramy końcówkę, za pomocą której stworzymy imitację rzęs. Nosi ona nazwę Dune Grass

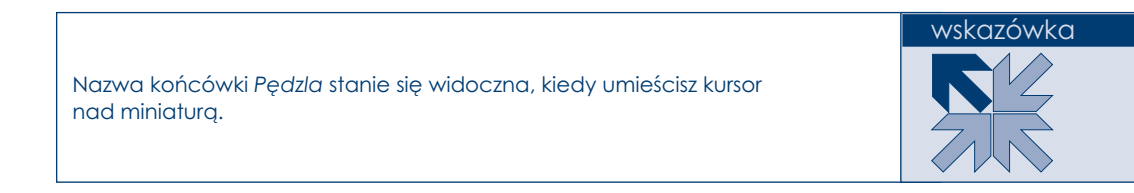

- 6. Upewnij się, że żadna z opcji znajdujących się po lewej stronie palety nie jest zaznaczona.
- 7. Ustaw długość rzęs za pomocą suwaka Średnica (Diameter).
- 8. Teraz w zależności od zdjęcia, jakim dysponujesz, musisz tak dostosować kąt nachylenia rzęs, aby wyglądały one jak najbardziej naturalnie. Zrobisz to za pomocą opcji Kąt (Angle) lub pola Ustaw kąt i zaokrąglenie pędzla (Set the brush angle and roundness). Tak naprawdę nie ma tutaj żadnej reguły. Umieść kursor nad strzałką i przesuwaj go w odpowiednim kierunku. Aby zmienić zaokrąglenie Pędzla, umieść kursor nad jedną z czarnym kropek na obręczy koła i przesuwaj go do środka lub na zewnątrz (rysunek 4.23).
- 9. Następnie za pomocą suwaka Odstępy (Spacing) ustaw odstęp pomiędzy śladami pozostawianymi przez Pędzel, czyli w omawianym przykładzie odstęp między jedną a drugą rzęsą. Im gęstsze mają być rzęsy, tym mniejszą wartość wybieramy.
- 10. Kliknij opcję Dynamika kształtu (Shape Dynamics). Za pomocą dostępnych w panelu opcji możesz ustalić sposób, w jaki będzie zmieniał się ślad pozostawiany przez Pędzel w trakcie kolejnych pociągnięć. Za pomocą suwaka Wahanie rozmiaru (Size Jitter) możesz określić dynamikę zmiany średnicy końcówki Pędzla podczas kolej-

nych pociągnięć. Dzięki temu rzęsy będą raz dłuższe, raz krótsze. Pozwoli to uzyskać bardziej naturalny efekt. Ja ustaliłam wartość około 20%. Pozostałe opcje ustaw tak jak na rysunku 4.24. Z pozostałych opcji panelu możemy bowiem skorzystać wówczas, gdy tworzymy rzęsty za pomocą tabletu.

#### **Rysunek 4.23.**

Za pomocą opcji Kąt (Angle) oraz Zaokrąglenie (Roundness) ustawiamy kąt nachylenia oraz zaokrąglenie końcówki Pędzla. Możemy to zrobić także za pomocą diagramu umieszczonego na białym polu po prawej stronie wymienionych opcji. Parametr Średnica (Diameter) pozwala określić średnicę końcówki narzędzia w tym przypadku długość tworzonych rzęs

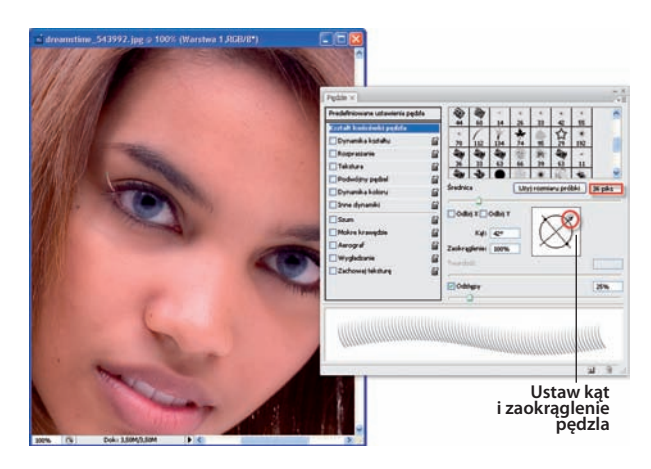

#### **Rysunek 4.24.**

Suwak Wahanie rozmiaru (Size Jitter) dostępny w panelu Dynamika kształtu (Shape Dynamics) pozwala określić dynamikę zmiany średnicy końcówki podczas kolejnych pociągnięć

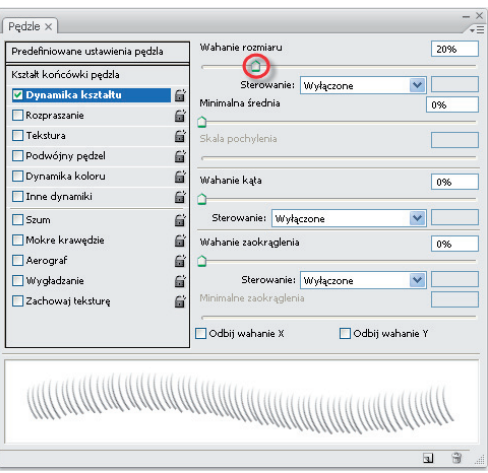

11. Zaznacz opcję Wygładzanie (Smoothing).

Końcówka pędzla została przygotowana, a więc nie wahaj się jej użyć.

 12. Wybierz jedno z oczu i kliknij przy krawędzi górnej powieki lub przesuń wzdłuż niej kursorem. W ten sposób tworzysz pierwsze rzęsy. Rób to do momentu, w którym kąt nachylenia rzęs będzie odpowiedni (rysunek 4.25).

#### **Rysunek 4.25.**

Tworzenie pierwszych rzęs. Przesuwamy kursorem do momentu, w którym kąt nachylenia końcówki będzie odpowiadał kątowi, pod jakim powinny być nachylone kolejno tworzone rzęsy

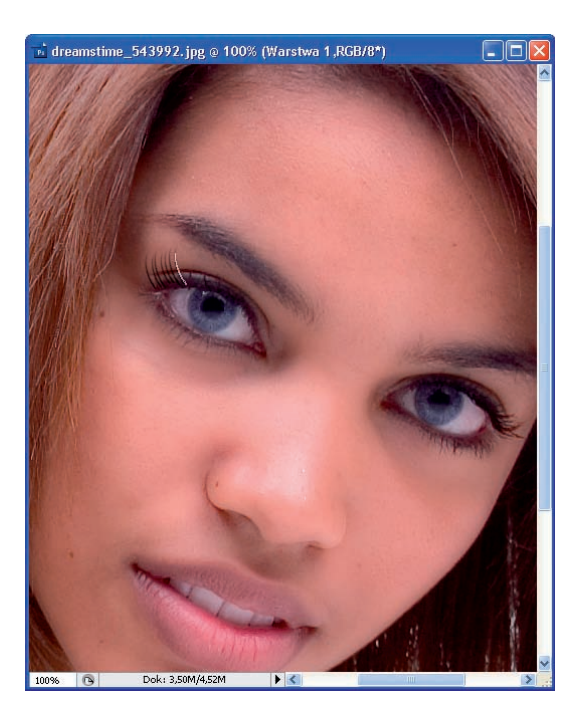

13. Dopasuj kąt nachylenia i dokończ tworzenie rzęs (rysunek 4.26).

#### **Rysunek 4.26.**

Jeśli zachodzi taka potrzeba, zmieniamy kąt nachylenia końcówki Pędzla i kontynuujemy tworzenie rzęs

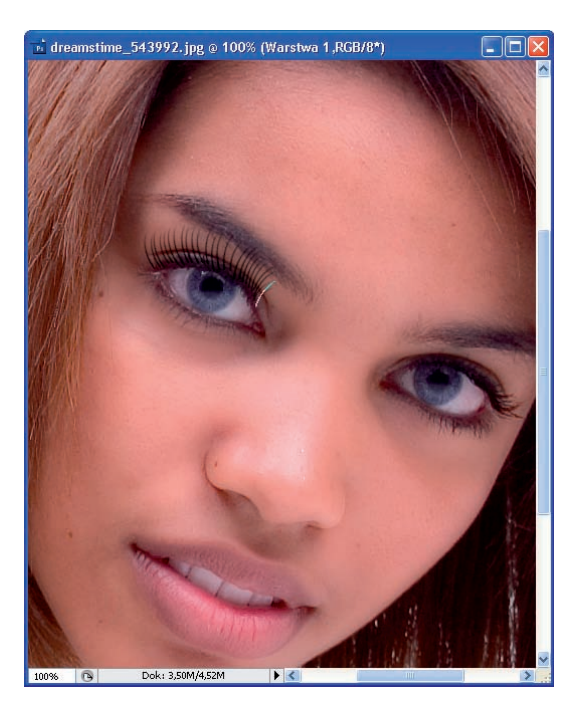

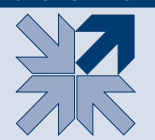

Rzęsy będą miały taki kolor, jaki ustawiony jest w Przyborniku jako kolor narzędzia. Jeśli chcesz, aby miały kolor czarny, naciśnij po prostu klawisz *D*.

Ćwiczenie miało na celu jedynie pokazanie Ci w jaki sposób można utworzyć końcówkę za pomocą, której można utworzyć efekt cyfrowych rzęs. Aby ten efekt był realistyczny, należy wykonać kilka dodatkowych czynności. Jedna z nich polega na dopasowaniu kształtu rzęs do powieki. Możesz to zrobić za pomocą polecenia *Przekształcenie swobodne* (*Free Transform*), o którym będzie mowa w dalszej części książki. Ponadto możesz wpływać na stopień widoczności rzęs, zmieniając stopień krycia śladu pozostawianego przez narzędzie *Pędzel* (*Brush*). Zrobisz to w polu *Krycie* (*Opacity*), znajdującym się na pasku opcji. A oto, jak wyglądałby końcowy efekt ćwiczenia po zastosowaniu na obrazie wszystkich niezbędnych czynności (rysunek 4.27).

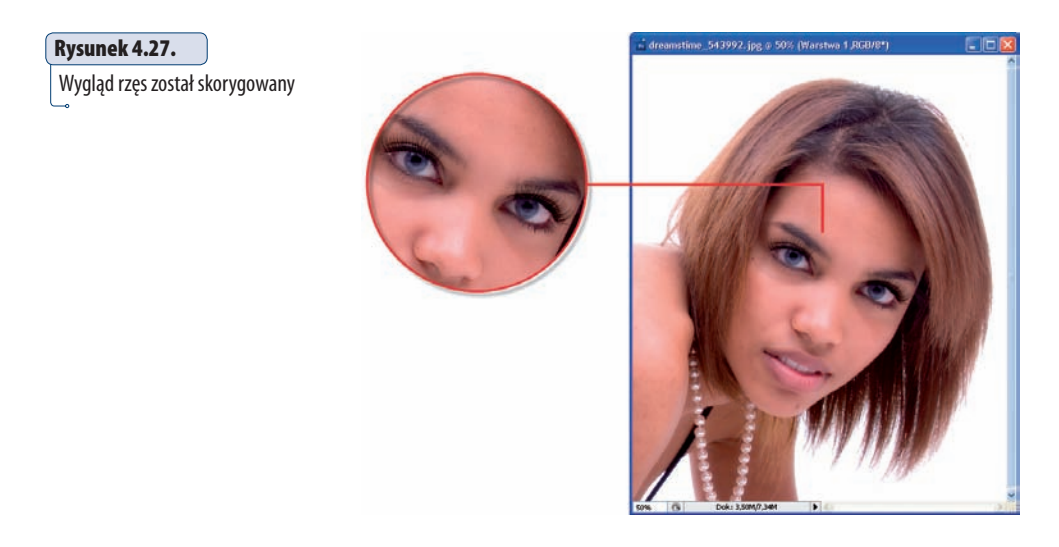

### Pozostałe opcje Pędzla

Na pasku opcji narzędzia *Pędzel* (*Brush*) dostępna jest również opcja *Krycie* (*Opacity*). Pozwala ona określić stopień krycia śladu pozostawianego przez narzędzie w oknie obrazu (rysunek 4.28). Wystarczy kliknąć strzałkę znajdującą się po jej prawej stronie. Uzyskasz wówczas dostęp do suwaka, który umożliwi Ci ustawienie wartości z zakresu od 1 do 100%, przy czym 100% oznacza, że nanoszona

farba całkowicie (w 100%) zakrywa powierzchnię, na którą jest nakładana (rysunek 4.29). Ustawienia mniejsze niż 100% pozwalają złagodzić działanie narzędzia. Jest to wykorzystywane w wielu technikach edycji obrazów cyfrowych<sup>2</sup>.

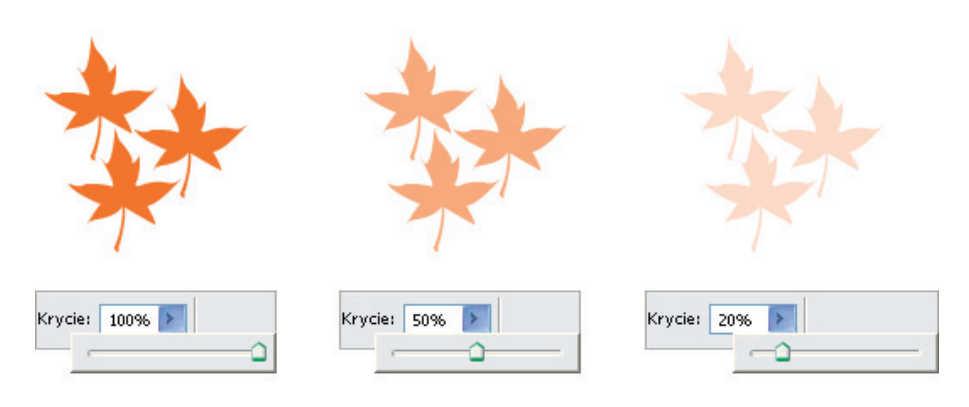

#### **Rysunek 4.28.**

Wpływ zmiany wartości opcji Krycie (Opacity) na stopień krycia śladu pozostawianego przez narzędzie Pędzel (Brush)

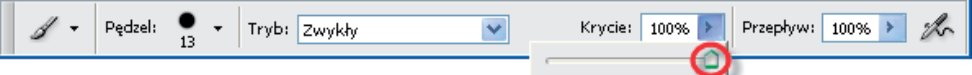

#### **Rysunek 4.29.**

Pasek opcji narzędzia Pędzel (Brush). Aby zmienić krycie śladu, zmniejsz wartość opcji Krycie (Opacity)

Kolejną opcją jest *Przepływ* (*Flow*). Pozwala ona określić, jak szybko w oknie obrazu ma być nakładana farba podczas malowania narzędziem *Pędzel* (*Brush*).

Jeśli chcesz w polu *Krycie* (*Opacity*) wprowadzić określoną wartość z zakresu od 1 do 100, możesz zrobić to bez konieczności klikania i przesuwania suwaka. Wystarczy taką wartość wprowadzić z klawiatury za pomocą cyfr (*0*, *1*, *2*, …, *9*,). Jeśli chcesz wprowadzić wartość mniejszą niż 10%, np. 2%, wówczas — zanim naciśniesz klawisz *2* — najpierw wciśnij klawisz *0*. W takiej sytuacji klawisze należy naciskać szybko jeden po drugim. To samo można zrobić w przypadku ustalania wartości opcji *Przepływ* (*Flow*). Jednak w tym przypadku należy użyć klawiszy cyfr, wciskając przy tym *Shift*.

<sup>2</sup> Zainteresowanych zachęcam do zapoznania się z materiałem dotyczącym edycji obrazów w Photoshopie, jaki zamieściłam w książce *Edycja obrazów na przykładzie Photoshop* — *www.annaowczarz.pl* — lub z inną tego typu pozycją dostępną na rynku wydawniczym.

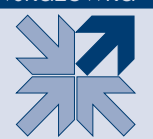

Jeśli chcesz pozbyć się wybranych końcówek pędzli z aktywnego zestawu, naciśnij klawisz *Alt* i kliknij miniaturę końcówki. Gotowe!

### Zapisywanie własnych ustawień wybranej końcówki

Jeśli dostosowałeś ustawienia wybranej końcówki *Pędzla* do swoich potrzeb, możesz zapisać ją pod nową nazwą i wykorzystać w przyszłości. W tym celu kliknij przycisk *Utwórz nowy pędzel* (*Create new brush*) w dolnej części palety *Pędzle* (*Brushes*) (rysunek 4.30) i w otwartym oknie nadaj końcówce nazwę. Kliknij *OK*. Miniaturę końcówki znajdziesz m.in. w menu ustawień *Pędzla*.

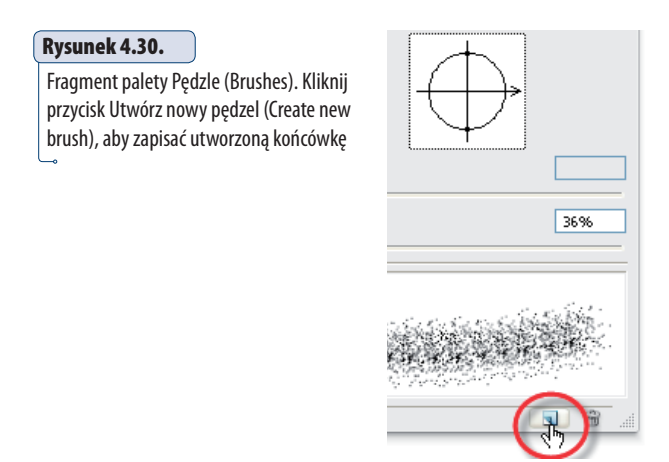

#### Tworzenie nowej końcówki Pędzla z dowolnego obrazu

Program Photoshop pozwala użytkownikowi tworzyć końcówki narzędzia *Pędzel*  (*Brush*) z dowolnego zdjęcia, obrazu lub jego fragmentu. Możesz to zrobić za pomocą polecenia *Zdefi niuj pędzel* (*Defi ne Brush Preset*).

### **Ćwiczenie 4.3.**

#### Tworzenie własnej końcówki Pędzla

 1. Otwórz obraz (i jeśli chcesz, zaznacz jego fragment), który ma stać się końcówką Pędzla (rysunek 4.31).

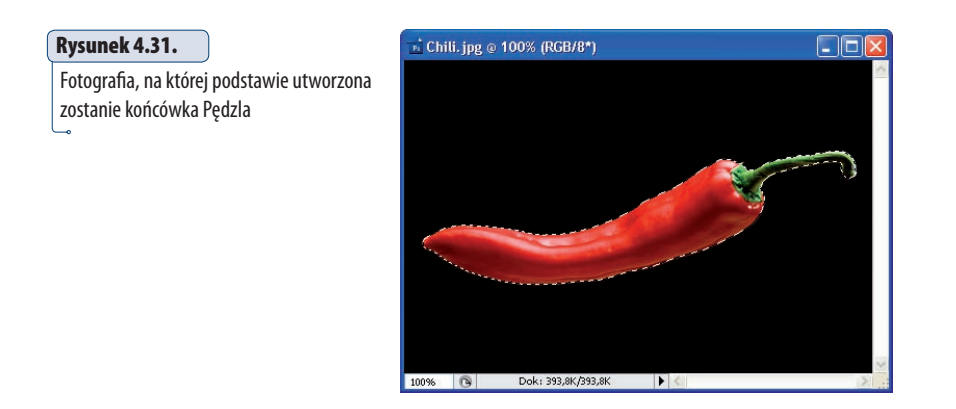

- 2. Wybierz polecenie Edycja/Zdefiniuj predefiniowane ustawienie pędzla (Edit/Define Brush Preset).
- 3. Następnie w otwartym oknie dialogowym Nazwa pędzla (Brush Name), w polu Nazwa (Name), wprowadź nazwę nowej końcówki i kliknij OK (rysunek 4.32).

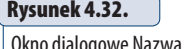

tego n

ogowe Nazwa pędzla (Brush Name), za którego pomocą podczas tworzenia własnej końcówki narzędzia Pędzel (Brush) nadajesz jej nazwę

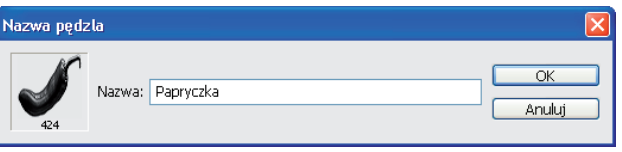

 4. Końcówka ta stanie się widoczna na końcu listy pędzli w menu ustawień pędzli (rysunek 4.33). Domyślnie jej średnica wynosi tyle, ile wynosi najdłuższy wymiar obrazu (w pikselach), na podstawie którego została utworzona.

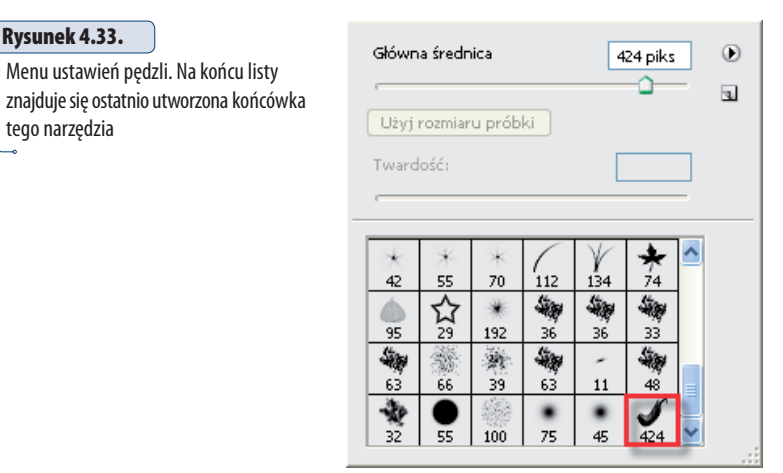

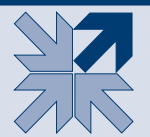

Jeśli chcesz utworzyć własną końcówkę *Pędzla* na podstawie istniejącego obrazu lub jego fragmentu, pamiętaj o tym, aby rozmiary obrazu nie wynosiły więcej niż 2500×2500 pikseli. W przeciwnym wypadku opcja *Zdefiniuj predefi niowane ustawienie pędzla* (*Defi ne Brush Preset*)będzie niedostępna w menu *Edycja* (*Edit*).

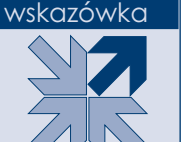

Jeśli chcesz usunąć utworzoną końcówkę z listy widocznej w palecie pędzli, wystarczy kliknąć jej nazwę prawym przyciskiem myszy, wybrać opcję *Usuń pędzel* (*Delete Brush*) i nacisnąć klawisz *Enter*.

5. Oto utworzona końcówka (rysunek 4.34).

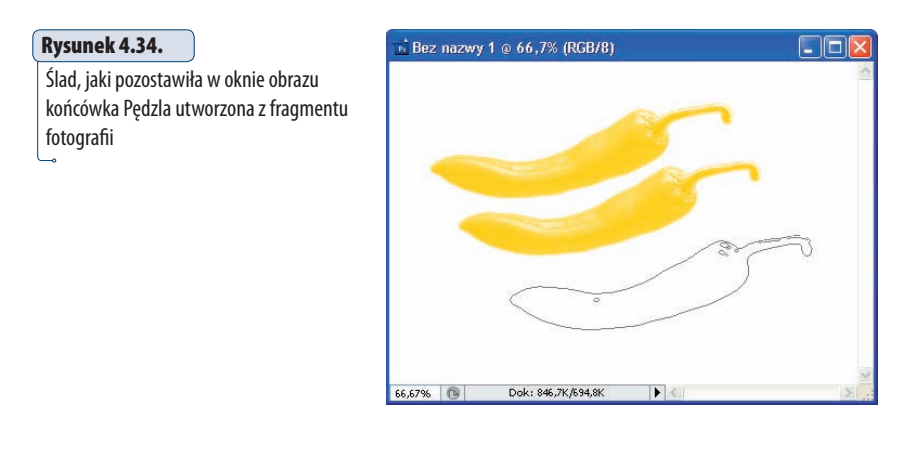

# Zmiana kolorów tła i narzędzia

W Photoshopie istnieje możliwość zarówno zmiany koloru narzędzia, jak i tła, na którym powstaje obraz. Możesz to zrobić m.in. za pomocą okna dialogowego *Próbnik kolorów* (*Color Picker*). Aby uzyskać do niego dostęp, należy kliknąć w Przyborniku jedną z ikon zmiany koloru (tła lub narzędzia, w zależności od tego, czego kolor chcesz zmienić) (rysunek 4.35).

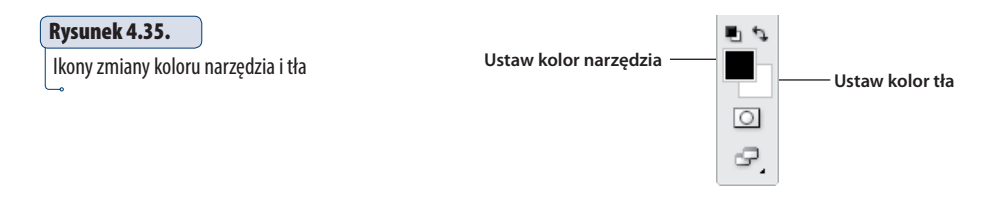

Zauważ także, że ponad polami znajduje się strzałka z dwoma grotami. Jeśli ją klikniesz, kolor, który był ustawiony jako kolor tła, zamieni się miejscem z kolorem, który był ustawiony jako kolor narzędzia. Ten sam efekt uzyskasz, naciskając klawisz *X*.

W oknie *Próbnik kolorów* (*Color Picker*) — rysunek 4.36 — znajdują się pola i suwak, za pomocą których wybieramy nowy kolor.

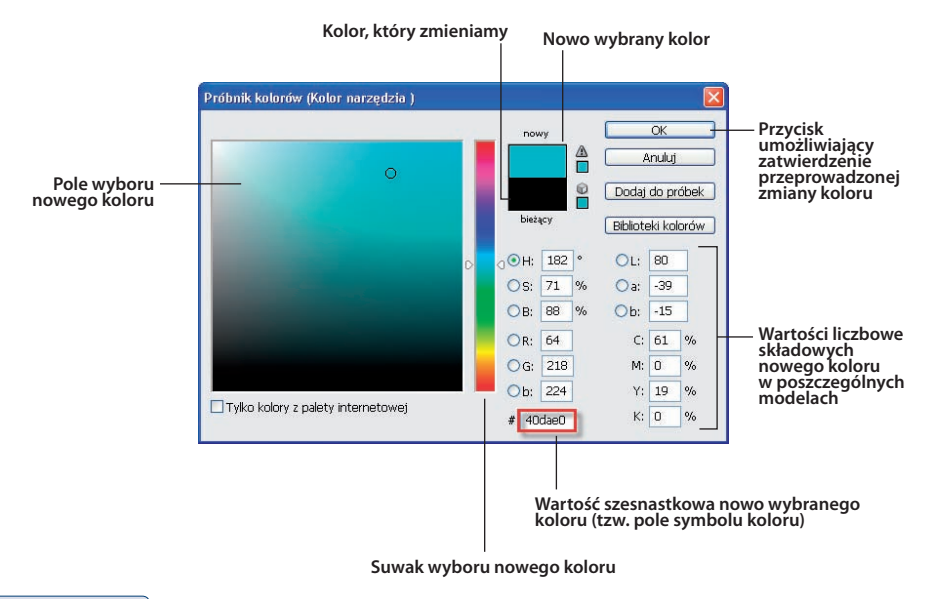

#### **Rysunek 4.36.**

Okno dialogowe Próbnik kolorów (Color Picker) z wyszczególnionymi elementami składowymi

### **Ćwiczenie 4.4.**

#### Zmiana koloru narzędzia

- 1. Kliknij w Przyborniku ikonę Set foreground color (Ustaw kolor narzędzia). Gdybyś chciał zmienić kolor tła, powinieneś kliknąć ikonę Set background color (Ustaw kolor tła).
- 2. Otwarte zostało okno dialogowe Próbnik kolorów (Kolor narzędzia) (Color Picker (Foreground color)).
- 3. Przesuwając suwak, wybierz nowy kolor tła.
- 4. Ustaw kursor w polu wyboru nowego koloru, klikając lewym przyciskiem myszy wskaż odcień wybranego koloru. Jest to nowy kolor narzędzia.
- 5. Kolor ten stanie się widoczny w polu Nowy (New).
- 6. W polu # zostaje automatycznie wpisana wartość szesnastkowa danego koloru (potocznie nazywana **symbolem koloru**).
- 7. Jeśli akceptujesz dokonany wybór, kliknij OK.

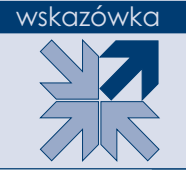

Jeśli zamierzasz utworzyć nowy dokument i zaznaczyć w nim opcję koloru tła (w celu osiągnięcia efektu automatycznego nadania przez program koloru tła takiego, jaki widnieje w polu koloru tła w Przyborniku), najpierw zmień kolor tła w Przyborniku, a następnie rozpocznij tworzenie nowego dokumentu.

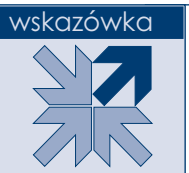

Kolorami ustawionymi domyślnie w Przyborniku są czarny (dla narzędzia) i biały (dla tła). Jeśli chcesz szybko przywrócić te ustawienia, naciśnij klawisz *D*.

#### wskazówka

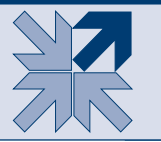

Jeśli chcesz zamienić miejscami kolory widniejące w Przyborniku w polach *Ustaw kolor narzędzia* (*Set foreground color*) oraz *Ustaw kolor tła*  (*Set background color*), naciśnij klawisz *X*.

### Paleta Próbki

Kolor narzędzia można określić również, klikając jedną z próbek znajdujących się w palecie *Próbki* (*Swatches*) (rysunek 4.37). Nowy kolor narzędzia pojawi się w odpowiednim polu w Przyborniku. Program daje także możliwość tworzenia

i dodawania do palety własnych próbek kolorów. Aby to zrobić, w oknie *Próbnik kolorów* (*Color Picker*) wybierz kolor i kliknij przycisk *Dodaj do próbek* (*Add To Swatches*). Kiedy otwarte zostanie okno dialogowe *Nazwa próbki koloru* (*Color Swatch Name*), nadaj próbce koloru nazwę i kliknij *OK*, aby zatwierdzić.

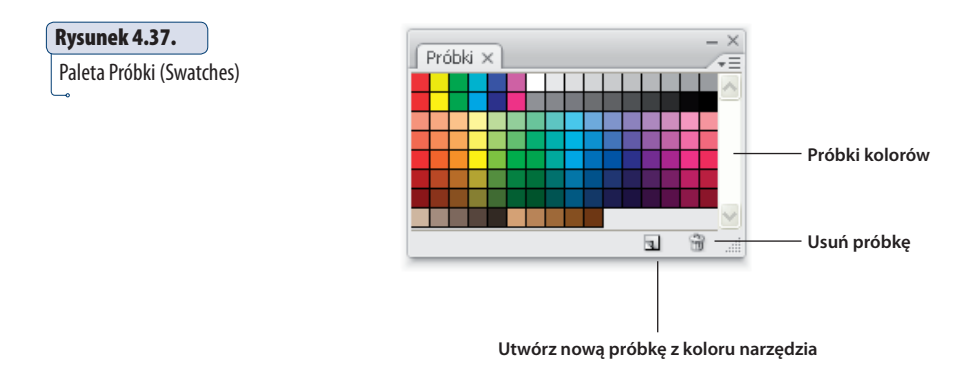

Jeśli w Przyborniku znajduje się już wybrany przez Ciebie kolor narzędzia i chcesz szybko utworzyć z niego próbkę, która będzie dostępna w palecie *Próbki* (*Swatches*), wystarczy że klikniesz w palecie ikonę o nazwie *Utwórz nową próbkę z koloru narzędzia* (*Create new swatch of foreground color*). Aby usunąć z palety *Próbki* (*Swatches*) wybraną próbkę koloru, umieść nad nią kursor i, naciskając lewy klawisz myszy, przesuń go nad ikonę *Usuń próbkę* (*Delete swatch*), znajdującą się w dolnej części palety.

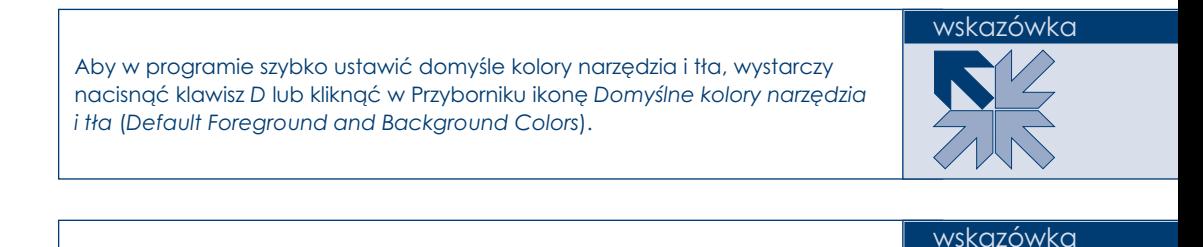

Kolory narzędzia i tła można zamieniać miejscami w Przyborniku. W tym celu naciśnij klawisz *X* lub kliknij ikonę strzałki widoczną nad polami *Ustaw kolor narzędzia* (*Set foreground color*) i *Ustaw kolor tła* (*Set background color*).

Jednym ze sposobów na szybką zmianę koloru narzędzia jest użycie narzędzia *Kroplomierz* (*Eyedropper*). Wystarczy podczas malowania nacisnąć klawisz *Alt* i kliknąć obraz w miejscu, w którym znajduje się kolor, który ma stać się kolorem narzędzia. W ten sposób zostanie pobrana próbka koloru.

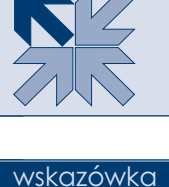

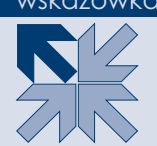

### Paleta Kolor

Kolor narzędzia i tła możesz wybrać również za pomocą palety *Kolor* (*Color*). W tym celu najpierw klikamy w palecie odpowiednie pole: *Ustaw kolor narzędzia* (*Set foreground color*) lub *Ustaw kolor tła* (*Set background color*), a następnie za pomocą suwaków *R*, *G*, *B* tworzymy interesujący nas kolor. Jeśli nie chcemy korzystać z suwaków, możemy wskazać nowy kolor, klikając *Pasek kolorów* znajdujący się w dolnej części palety *Kolor* (*Color*) (rysunek 4.38).

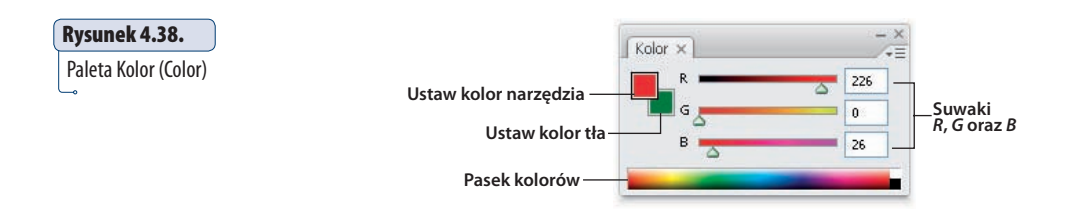

# Zastępowanie kolorów

Narzędzie *Zastępowanie kolorów* (*Color Replacement*) pozwala zmieniać kolor elementów znajdujących się w oknie obrazu bez naruszania ich tekstury (rysunek 4.39).

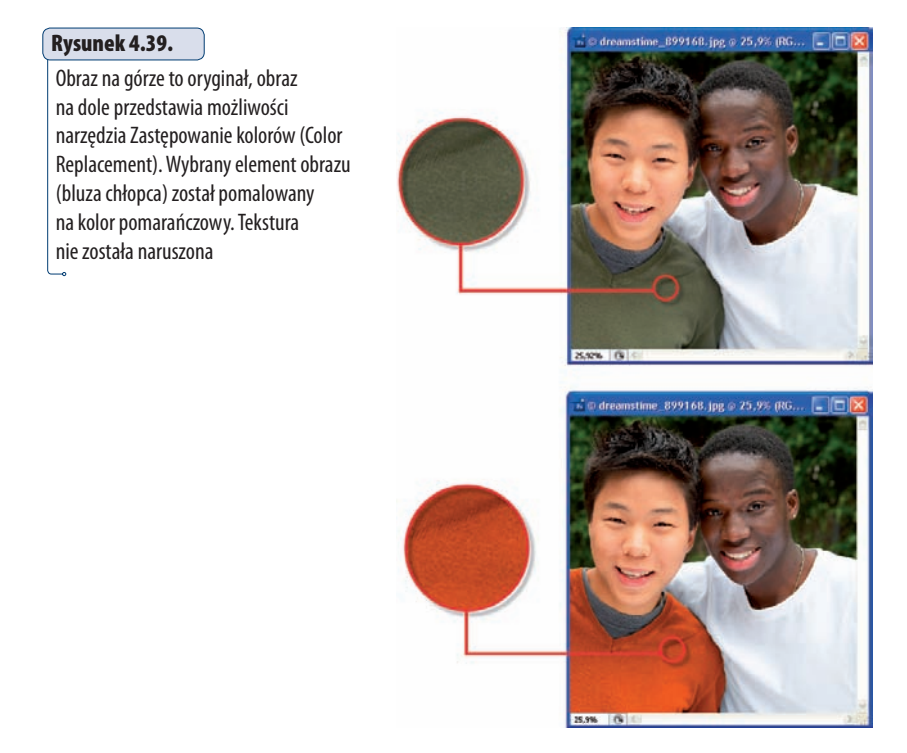

Narzędzie *Zastępowanie kolorów* (*Color Replacement*) możesz uaktywnić, stosując kombinację klawiszy *Shift+J* lub klikając w Przyborniku jego ikonę (**3**) (rysunek 4.40).

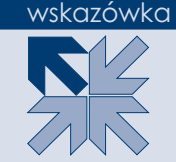

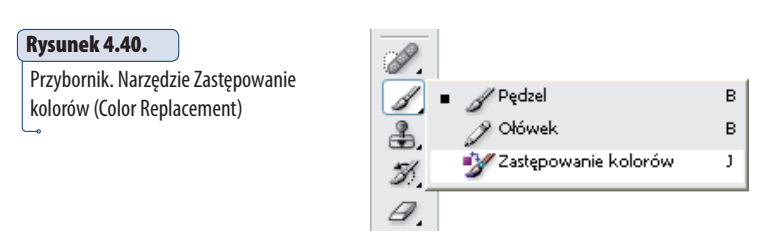

Posługiwanie się nim jest bardzo proste. Wystarczy je uaktywnić, zaznaczyć odpowiednie do naszych potrzeb opcje znajdujące się na pasku opcji, ustawić odpowiedni kolor narzędzia w Przyborniku (będzie to kolor, którym będziesz malować po obszarze obrazka) i z wciśniętym lewym przyciskiem myszy rozpocząć przesuwanie kursora po obrazie.

### **Ćwiczenie 4.5.**

### Zamiana koloru wybranego elementu obrazu

- 1. Uaktywnij narzędzie Zastępowanie kolorów (Color Replacement).
- 2. Ustaw jako kolor narzędzia ten kolor, którym chcesz pomalować wybrany obszar obrazu.

Zajmujemy się teraz ustawieniem poszczególnych parametrów znajdujących się na pasku opcji narzędzia (rysunek 4.41).

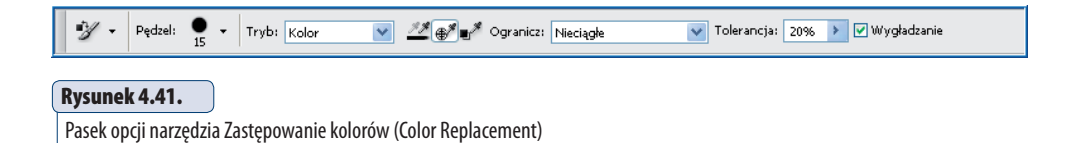

 3. W polu Tryb (Mode) pozostaw wartość Kolor (Color), ponieważ tylko wtedy przesuwanie po obrazie kursorem spowoduje nakładanie na powierzchnię obrazu nowego koloru. Ustawienie pozostałych wartości uniemożliwi Ci zapoznanie się z efektem

zmiany koloru bez naruszenia tekstury. Tak naprawdę pozostałe własności bardziej przeszkadzają, niż pomagają.

- 4. Wybierz metodę pobierania kolorów. Kliknij przycisk ( $\mathcal{F}$ ), aby nowo wybrany kolor był umieszczany w obszarze, w którym występuje kolor, jaki kliknąłeś kursorem, po raz pierwszy umieszczając go w oknie obrazu. Kliknii przycisk (**1994**), aby próbki kolorów były pobierane przez cały czas przeciągania myszą. W związku z tym będziesz mógł zastąpić kolor całego obszaru obrazu wybranym przez siebie kolorem. Kliknij przycisk ( $\blacktriangleright$ ), jeśli chcesz kolorować tylko te obszary, które zawierają kolor ustawiony jako aktualny kolor tła.
- 5. Ogranicz (Limits) zaznaczając opcję Nieciągłe (Discontiguous), sprawisz, że za każdym razem, gdy pod kursorem znajdzie się próbkowany kolor, będzie on przez program zastępowany. Wybierz opcję Ciągłe (Contiguous), aby zastąpić kolor całego obszaru, który aktualnie ma taką barwę jak kolor znajdujący się pod kursorem. Polega to na tym, że klikając w pewnym miejscu obszaru i naciskając lewy przycisk myszy, próbkujesz kolor, który znajduje się pod kursorem. Jeśli nie zwolnisz przycisku myszy i będziesz przesuwać kursorem po obszarze obrazu, nowym kolorem będzie zastępowany ten obszar obrazu, który jest w kolorze pobranej próbki. Zaznaczenie opcji Szukanie krawędzi (Find Edges) wywoła ten sam efekt, który został opisany powyżej, z tą jednak różnicą, że zostaną zachowane i uwydatnione krawędzie obszaru, który aktualnie ma taką barwę jak kolor znajdujący się pod kursorem.
- 6. Za pomocą opcji Tolerancja (Tolerance) określ, jak dalece mogą różnić się od siebie poszczególne kolory, tak aby program uznawał je jeszcze za tę samą barwę. Im większa wartość, tym większy zakres kolorów będziesz mógł poddać zmianie.
- 7. Opcja Wygładzanie (Anti-alias). Zaznaczenie jej pozwoli złagodzić krawędź przejścia między kolorem oryginalnym a zmienionym.
- 8. Ustal rozmiar końcówki narzędzia Zastępowanie kolorów (Color Replacement). Robimy to tak samo jak w przypadku narzędzia Pędzel (Brush). Możesz zatem zrobić to np. za pomocą klawiszy [ i ].
- 9. Kliknij w miejscu, gdzie znajduje się kolor, który chcesz zastąpić (rysunek 4.42).

#### **Rysunek 4.42.**

Wskazywanie koloru, który ma zostać zastąpiony

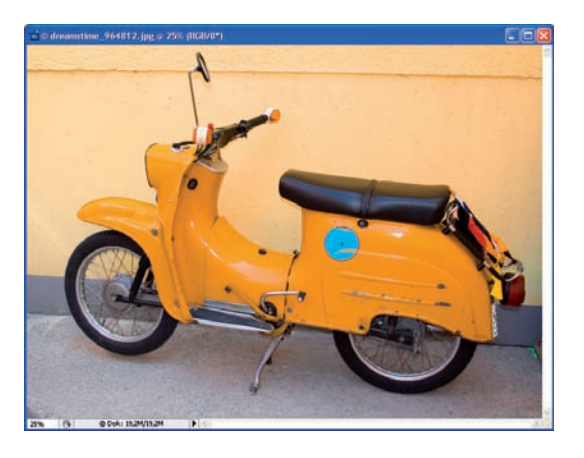

- 10. Z wciśniętym lewym przyciskiem myszy przeciągnij kursorem po obszarze, którego kolor ma zostać zmieniony (rysunek 4.43 — na górze).
- 11. Oto efekt końcowy (rysunek 4.43 na dole).

#### **Rysunek 4.43.**

Okno obrazu poddawanego korekcji. Zmiana koloru wybranego fragmentu obrazu

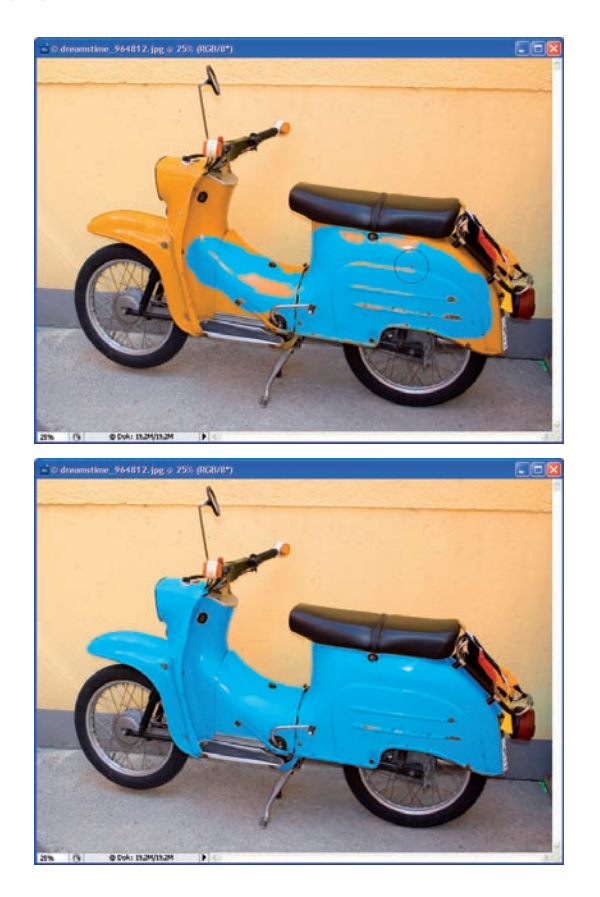

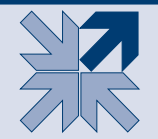

Jeśli okaże się, że cały niepożądany kolor nie został do końca zastąpiony nowym kolorem, spróbuj zwiększyć wartość parametru *Tolerancja* (*Tolerance*).

#### wskazówka

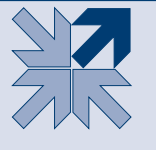

Zastosowanie narzędzia *Zastępowanie kolorów* (*Color Replacement*) do białego koloru nie wywoła pożądanego efektu. Narzędzie nie daje możliwości zastępowania koloru białego innym. Nie przyniesie to oczekiwanego rezultatu także wtedy, gdy zechcesz zamalować obszar dowolnego koloru kolorem czarnym. Nie stanie się bowiem czarny, lecz będzie wyglądał jak obraz w skali szarości. Ma to jednak uzasadnienie — wspominałam wcześniej, że narzędzie *Zastępowanie kolorów* (*Color Replacement*) zastępuje kolor, pozostawiając niezmienioną teksturę. Kolor czarny jest najciemniejszym spośród dostępnych, pokrywa więc każdy inny. Tekstura stałaby się więc niewidoczna.